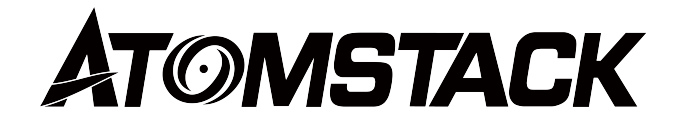

## **X12\X24 PRO Display Screen User Manual**

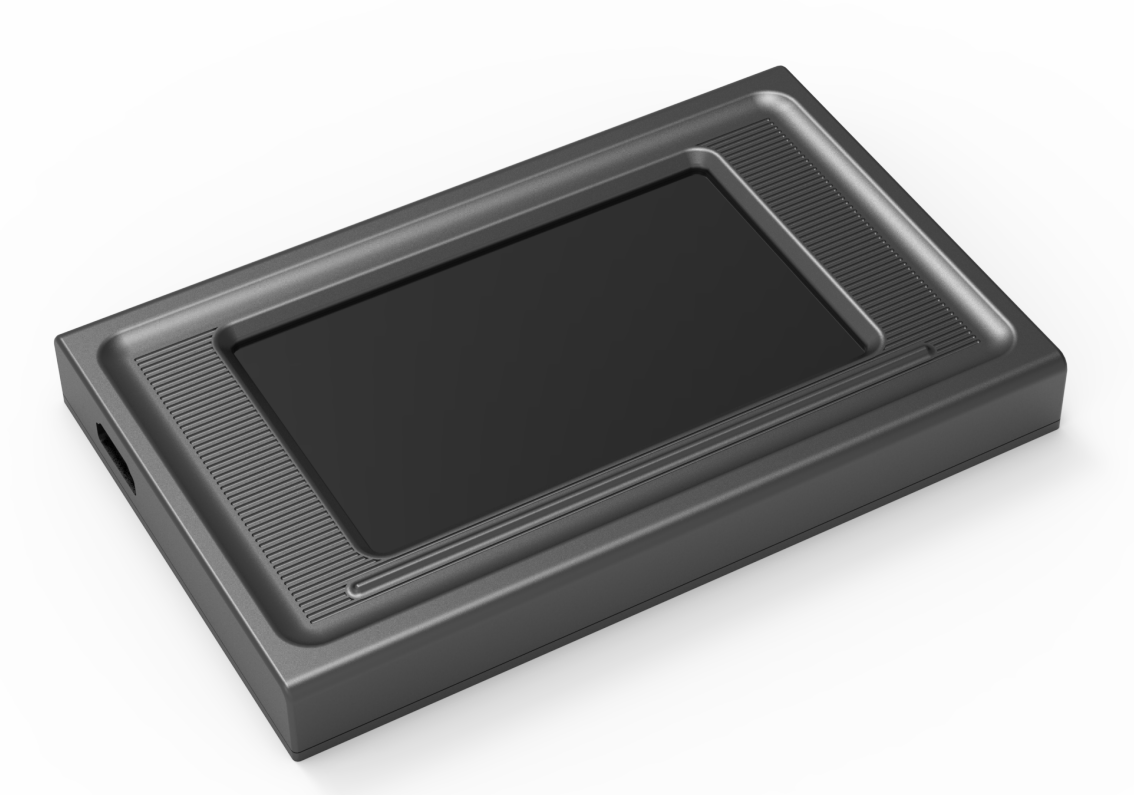

F03-0238-0AA1

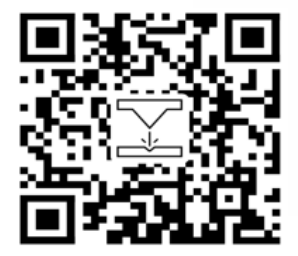

- English
- Deutsch
- 
- **Italiano**
- Español

Note: The pictures are for reference only, and the actual product shall prevail.<br>
Italiano Please scan the QR code for more information.

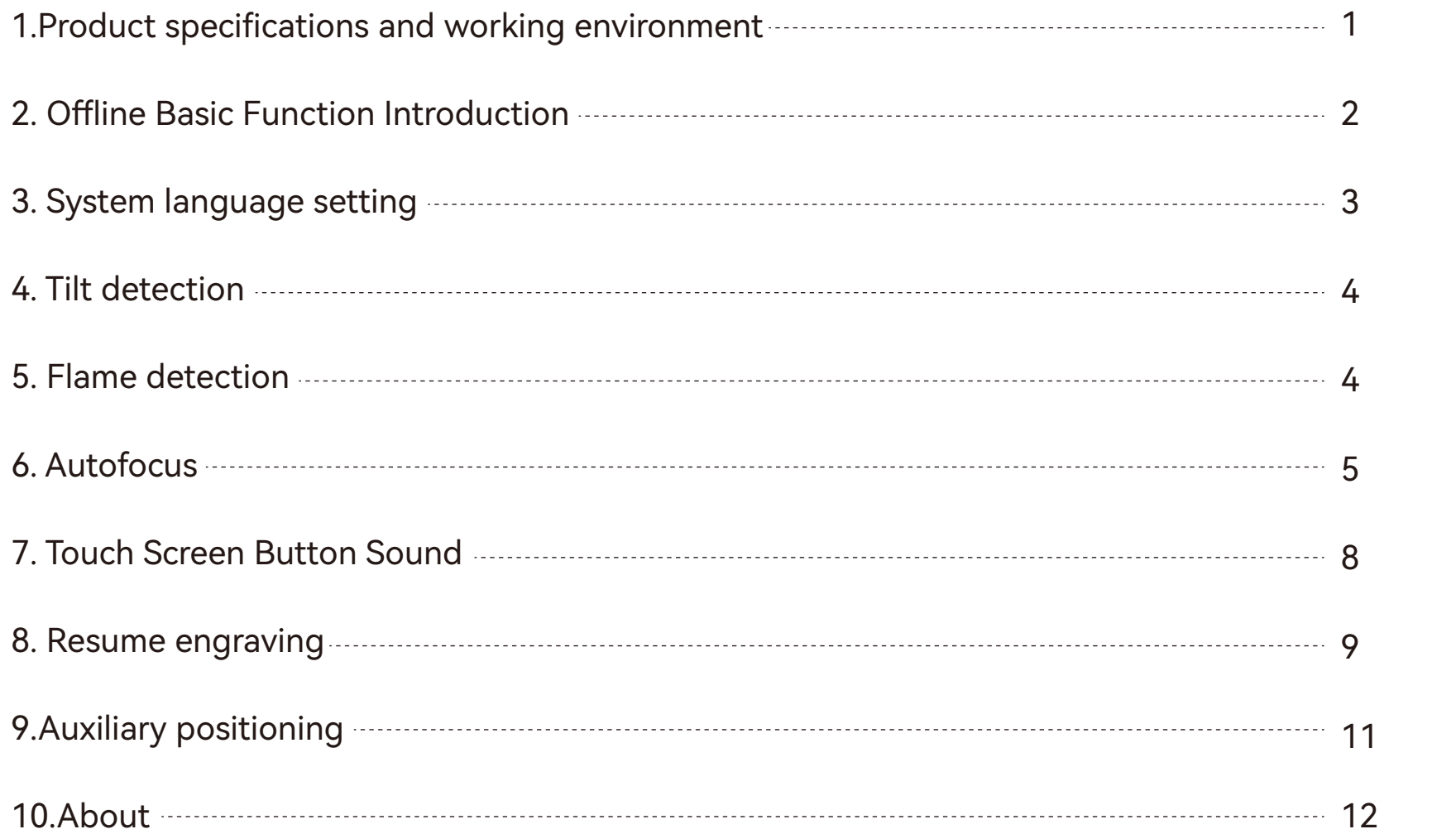

# 1.Product specifications and working environment

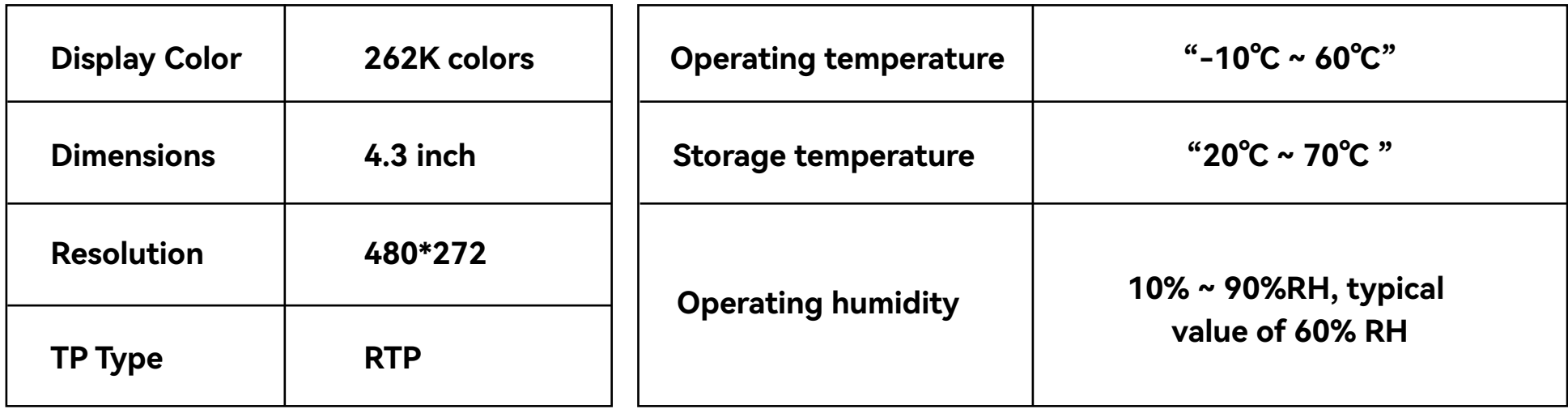

# 2.Offline Basic Function Introduction

## **2.1 Home page introduction**

The home page is mainly divided into two modules, the Engraving module (1) and Set up module (2).

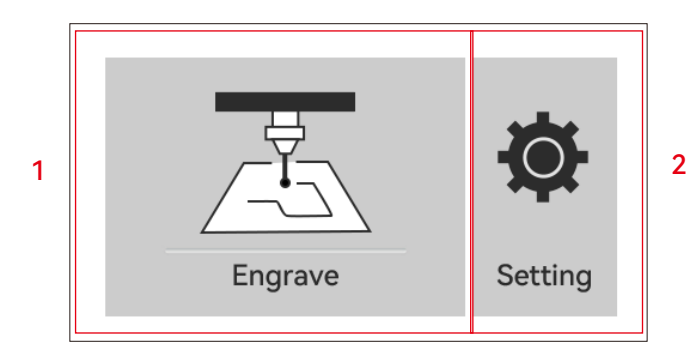

## **2.2 Engraving**

2.2.1 Clicking on the Engraver button on the home page will take you to the file selection page

2.2.2 Return to the Home page/Back button

2.2.3 WiFi Name

2.2.4 Previous Page

2.2.5 Next Page

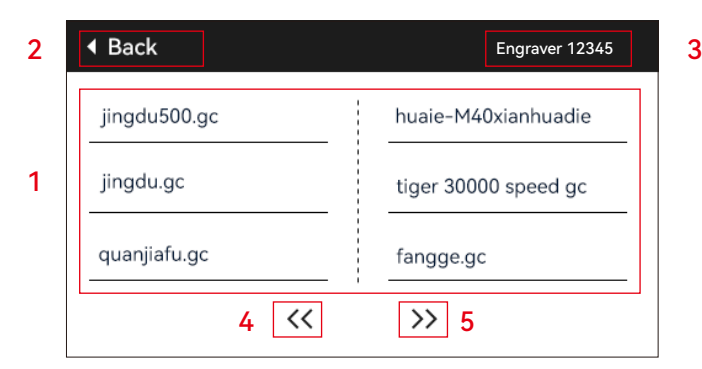

#### **2.3 Select any file and click to enter the pre-engraving page**

- 1) Engraving file name
- 2) Engraving button
- 3) Autofocus button

4) Frame: After clicking this button, the laser will perform edge detection based on the size of the engraving pattern.

5) Move to center point: Click this button to make the laser move to the center point of the engraving pattern.

6) Set as bottom left: Click this button to set the current location as the bottom-left point of the pattern.

7) Set as center point: Click this button to set the current location as the center point of the pattern.

8.9.10.11) Move up, down, left and right respectively.

12) Home: Regardless of the laser's current position, the laser will return to the machine's original position.

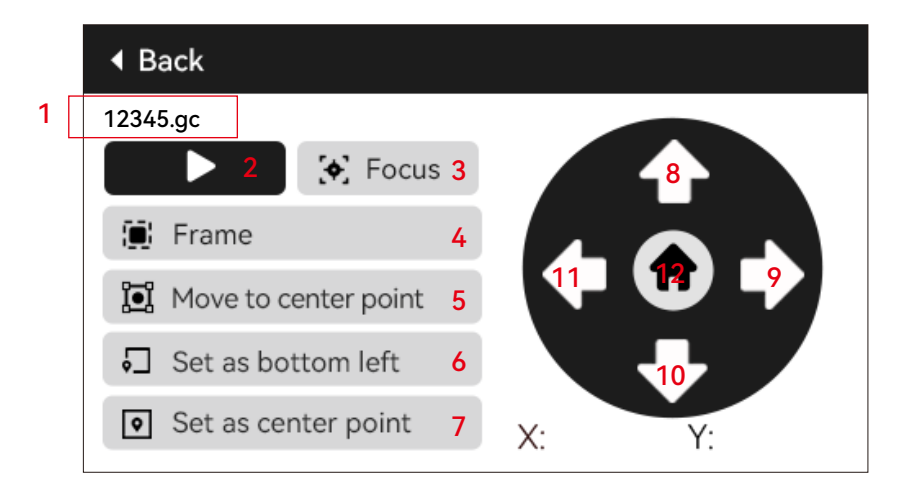

## 2.Offline Basic Function Introduction

## **2.4 Click the engraving button to enter the engraving page**

1)Display the name of the engraving file and the percentage of completion 2)Pause button 3)Stop engraving button 4)Adjust the step size for power coefficient and speed coefficient 5)Power coefficient adjustment and display area 6)Speed coefficient adjustment and display area

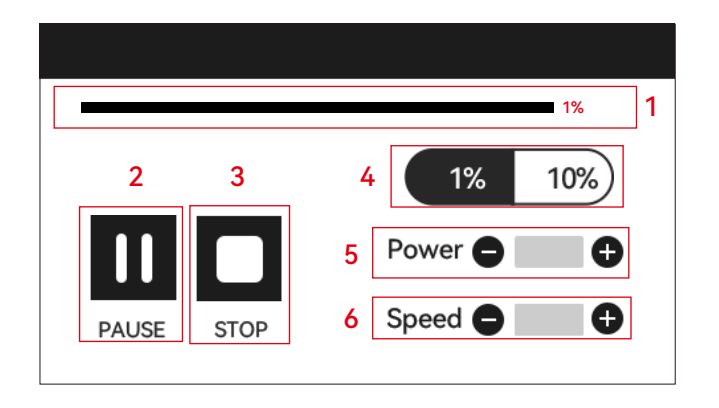

## 3. System language setting

In the settings page, select system language. This version supports Chinese, English, French, German, Italian, Spanish, and Russian.

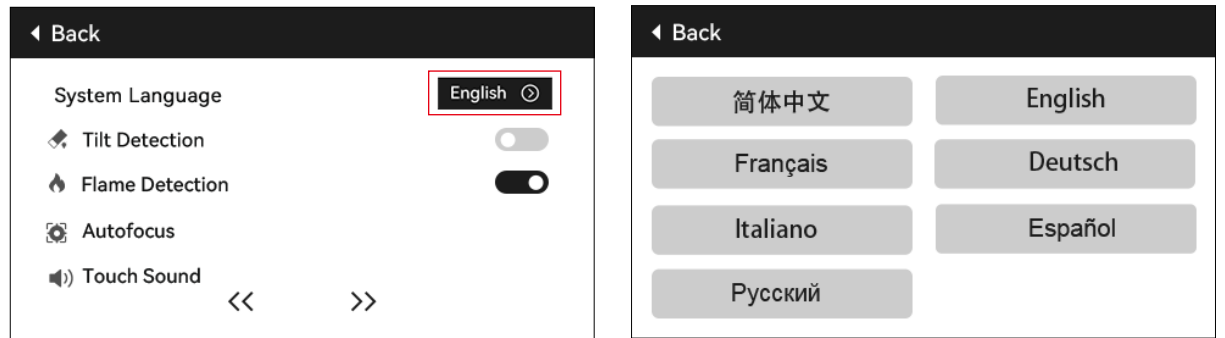

# 4. Tilt Detection

## **Operation method:**

4.1 Click to enable the function. When the machine tilts at an angle between 15° and 20° with the horizontal plane, the function is triggered: the machine automatically stops working, the buzzer sounds, and if there is a display screen, it displays "Machine tilted". If there is no display screen, an alarm prompts on the PC end.

4.2 There are 3 modes to deactivate the alarm:

4.2.1 No display screen: When the machine returns to a flat position, the alarm automatically deactivated.

4.2.2 With display screen: Click "Close" on the display screen to deactivate the alarm.

4.2.3 APP: Prompts "Machine tilted",Click on the phone to close in the prompt box.

# 5. Flame Detection

## **(This function is only available on machines with autofocus accessories)**

## **5.1 Precautions:**

5.1.1 When using outdoors, direct sunlight may cause false triggering of the function. It is recommended to use indoors.

5.1.2 To turn on/off the flame detection function, control it through the display screen/APP.

5.1.3 When cutting density boards, the flame detection function needs to be turned off to avoid false alarms.

## **5.2 Operation method:**

5.2.1 Click to enable the function. When a fire occurs directly below the laser, the function is triggered: the laser automatically returns to the origin of the machine, buzzer sounds, and the display screen shows "Fire". If there is no display screen, an alarm prompts on the PC end and the buzzer keeps sounding. If using the APP, it prompts "Flame detected".

5.2.2 The machine can be used normally after turning off and restarting.

Flame detected. please restart the machine after eliminating danger

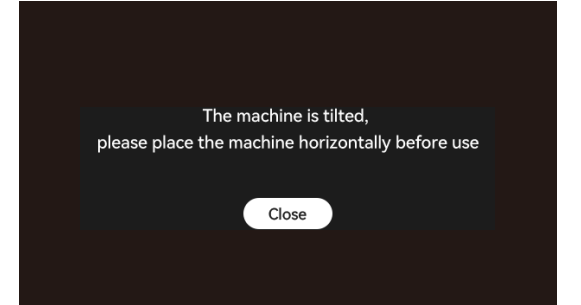

## **(This function is only available on machines with autofocus accessories)**

## **6.1 Precautions:**

6.1.1 When using a chuck or a roller, or when engraving/cutting irregular objects (such as pebbles) or soft materials (such as office paper, kraft paper, cashmere fabric, denim), it is recommended to use a fixed-focus tool for manual focusing. �

6.1.2 After the lower limit autofocus fails, the Z-axis automatically rises a certain distance.

## **6.2 Operation method:**

6.2.1 Manually or using Lightburn to move the Z-axis position (pay attention not to slide the Z-axis slider to the bottom). Refer to the diagram below for controlling Z-axis movement in Lightburn.

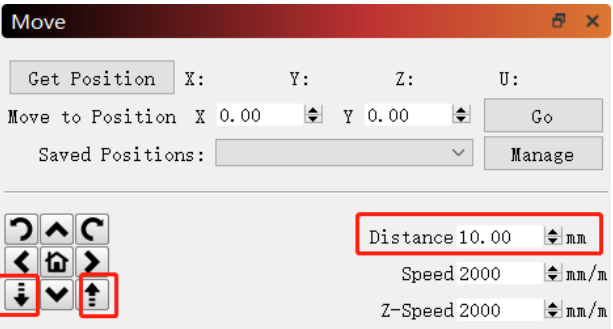

6.2.2 After aligning the bottom of the laser with the object to be tested, fix it in place. If there is a prompt indicating that the maximum range has been exceeded, click "close". If the prompt continues to appear, slightly raise the laser.

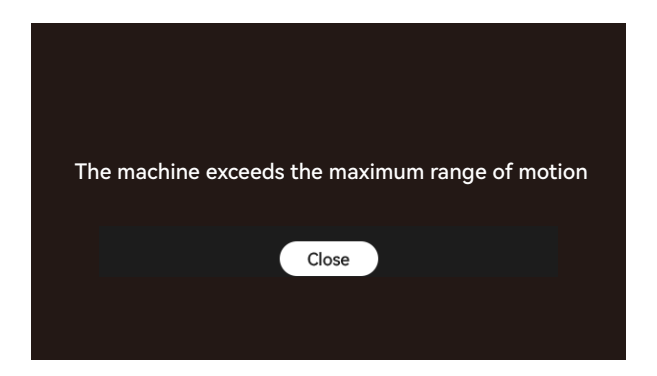

#### **6.2.3 Offline mode:**

Open the "Autofocus" function on the display screen, then select the program to be engraved, click "Focus" to perform automatic focus.After finding the upper limit and the lower limit at the current position, the laser automatically lifts to the fixed focal distance.Then click "Start" to start engraving.

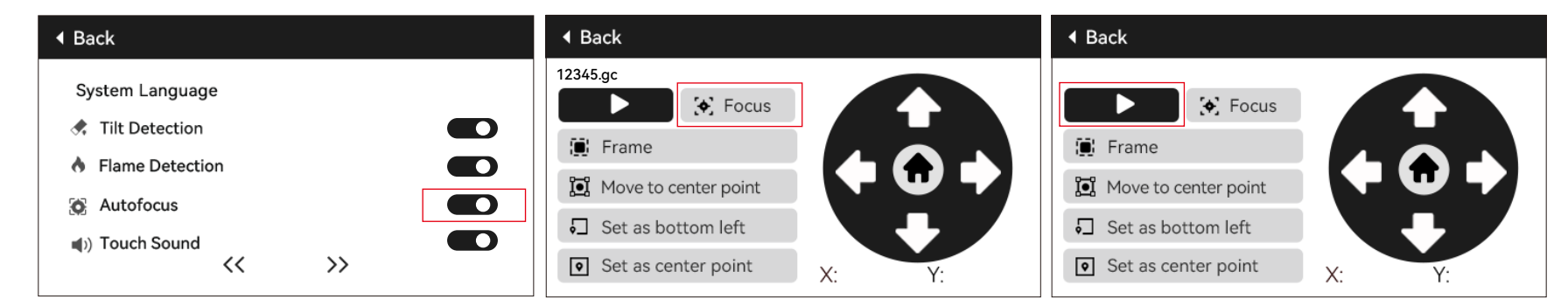

## **6.2.4 Lightburn Automatic Focus Control:**

a) Open Lightburn and locate the console, right-click on "Macro 0" to open a window.

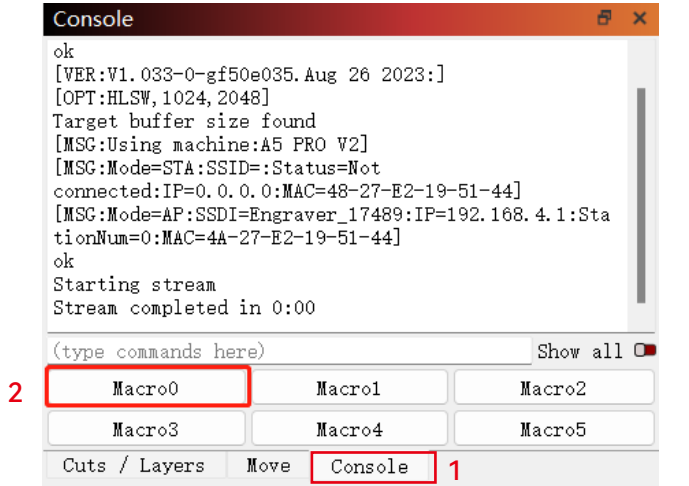

b) Enter [ESP500] in "Macro Contents" and click OK to complete the setup.

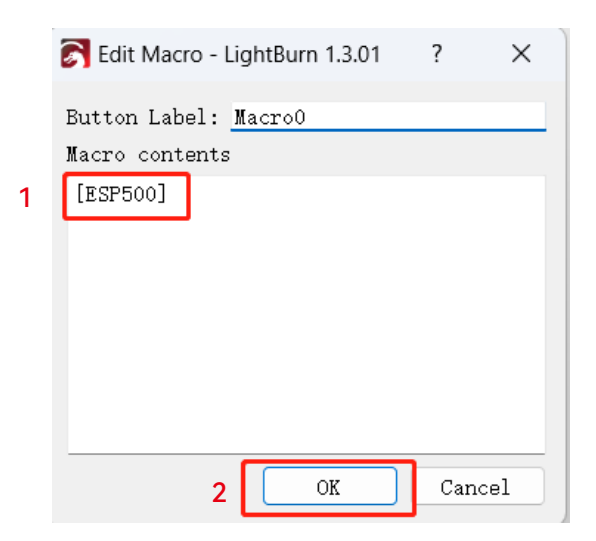

#### **6.2.5 LaserGRBL Automatic Focus Control:**

a) In the toolbar below, right-click on a blank area to open the "Add Custom Button" window. Click on "Add Custom Button".

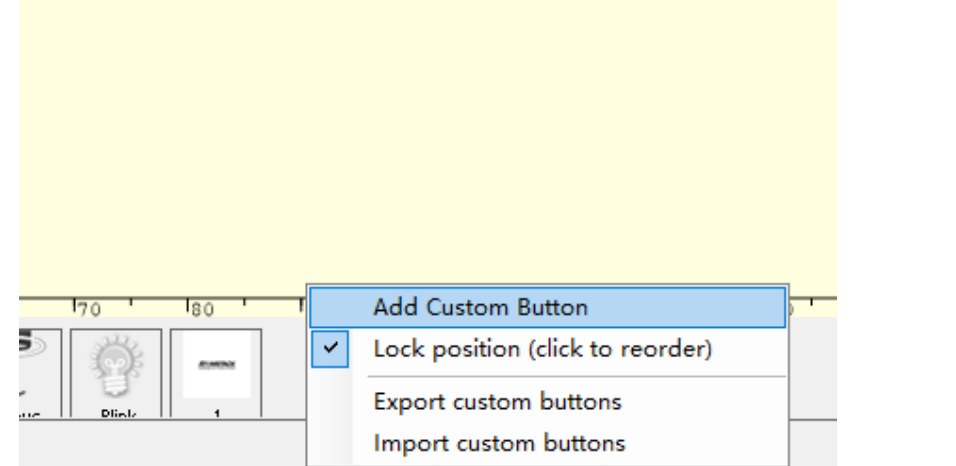

b) Enter [ESP500] in "GCode" and enter the button name in "Caption" and "Tooltip" to customize the button image on the left side. Click "Save" to generate a custom button with the corresponding function.

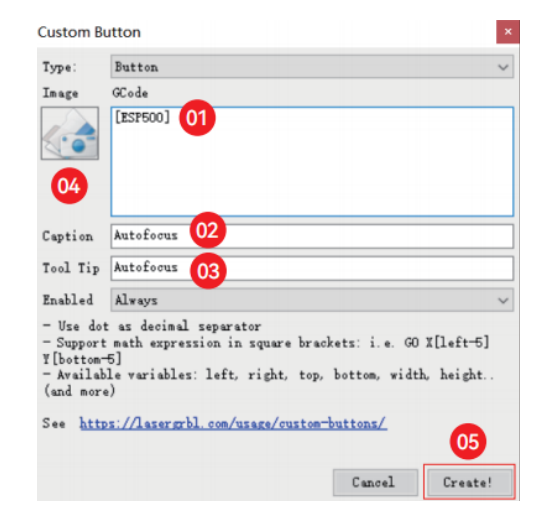

#### **6.2.6 How to use Auto Focus function in Lightburn and LaserGRBL:**

Move the focus to the top of the engraving object and click the "Auto Focus" button to start the automatic focus according to the settings.

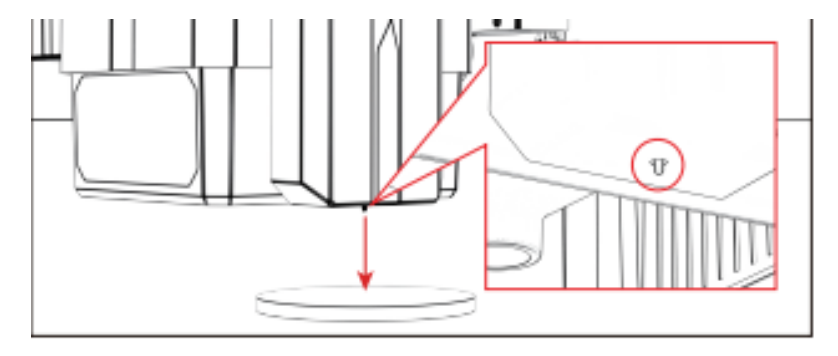

#### **Notes:**

- 1) If automatic focus is not needed, delete the GCode contents.
- 2) If a dialog box like the one in the image below appears during the automatic focus process, click OK to proceed.

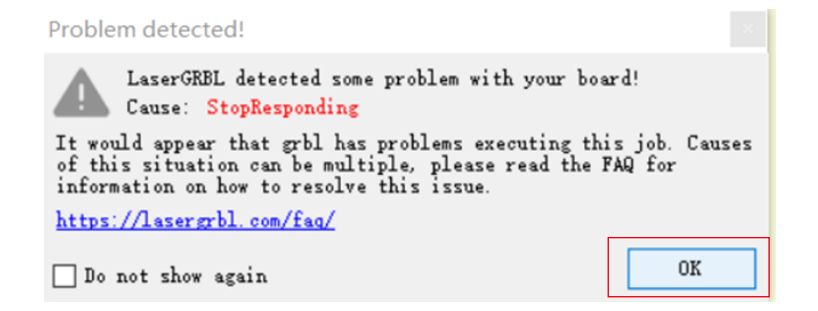

# 7. Touch Screen Button Sound:

#### **7. Touch Screen Button Sound:**

Enabling this function will produce button sounds when operating the control board.

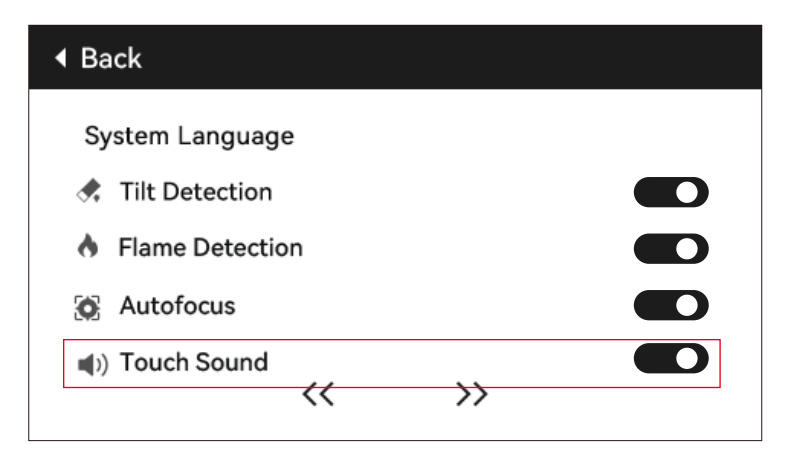

# 8. Power-off Resume Engraving

## **8.1 Notes:**

8.1.1 The power-off resume engraving function is factory default off and cannot be used without a display screen or app.

8.1.2 After enabling the power-off resume engraving function, the motors will be locked, and do not manually force the movement of the laser module.

8.1.3 Ensure that the engraved object and the engraving machine are not moved after a power outage, otherwise the engraving effect may be misaligned in the resume engraving progress.

8.1.4 During the recovery engraving process, when parsing the file, please do not insert or unplug the HDMI cable; otherwise, you need to restart the machine to enable this function.

8.1.5 Make sure that the "Auto Home on Startup" is turned off, otherwise it will affect the normal use of the power-off resume engraving function.

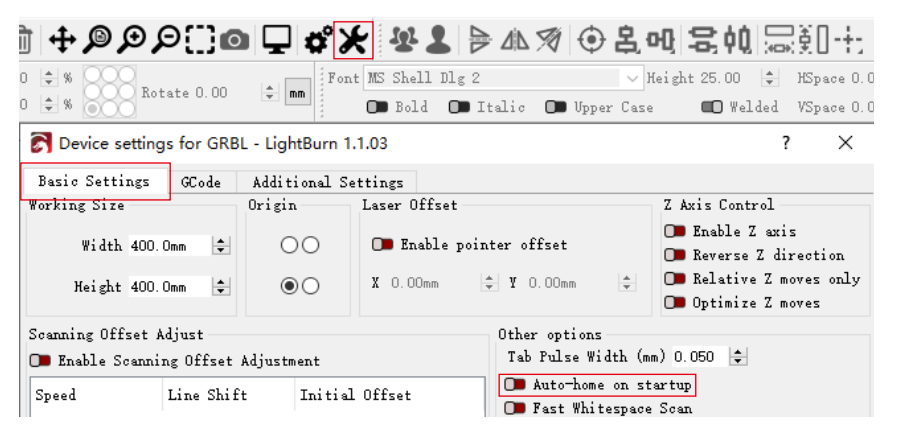

## **8.2 How to Use Power-off Resume Engraving Function on the Display Screen:**

8.2.1 Click "Power-off Resume Engraving" to enable the function, and the laser will automatically return to the machine origin, and a prompt will show that the motors are locked.

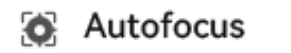

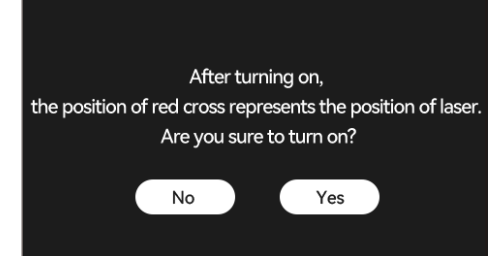

# 8. Power-off Resume Engraving

8.2.2 Select the engraving file.

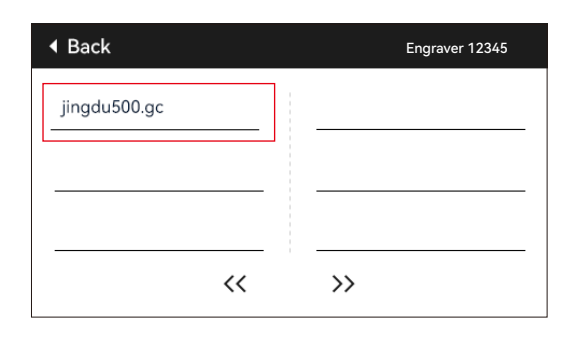

8.2.3 Use the touch screen controller to move the laser to the desired engraving position, as shown in Figure 1. 8.2.4 Click "Auto Focus", as shown in Figure 2.

8.2.5 Click "Set as Bottom-Left Corner" to set the current position as the initial position, as shown in Figure 3. 8.2.6 Click "Start". After parsing the file, the machine will automatically start the engraving process, as shown in Figure 4.

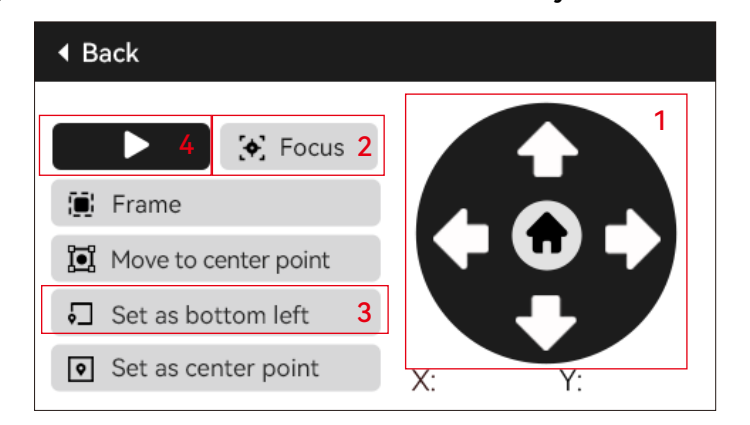

8.2.7 In case of a power outage during the engraving process, after powering on, the machine will prompt "Unfinished job present". Click "Confirm" and the machine will parse the coordinates and continue engraving the unfinished part.

# 9. Auxiliary Positioning

## **9.1 Notes:**

9.1.1 Auxiliary positioning can only be calibrated through the offline display screen or APP. It can only be used on the PC and cannot be calibrated. For precise positioning, calibration must be performed through the display screen/APP first.

9.1.2 If the machine is not moved or the laser module is not disassembled, there is no need to repeat the positioning. If the laser module is disassembled or the machine is moved, repositioning is required for accuracy.

9.1.3 When exporting a .gc file with Lightburn, the current position needs to be selected as the bottom left corner to ensure accurate positioning.

9.1.3 Enabling this function provides 2 features:

a) Auxiliary material placement;

b) Positioning - when starting engraving, the laser will move to the crosshair position.

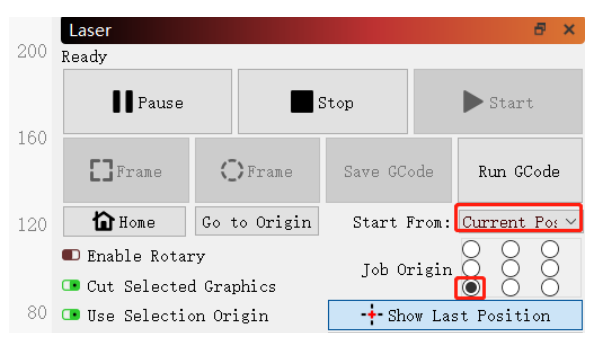

9.1.4 This function is disabled by default for the auxiliary positioning. A6 PRO does not have the auxiliary positioning function, while other models have it.

## **9.2 How to Calibrate Auxiliary Positioning on the Display Screen:**

9.2.1 Choose "Red Light Positioning" and the laser crosshair light will turn on.

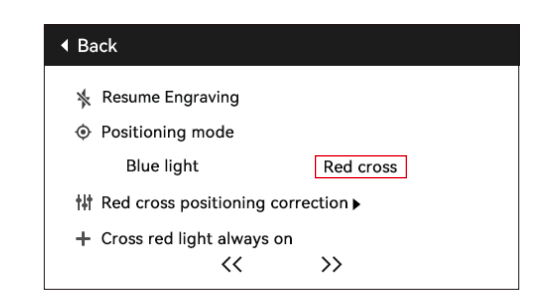

# 9. Auxiliary Positioning

10.2.2 Click the triangle symbol next to "Red Cross Positioning Calibration" to enter the calibration page, as shown in the following figure. Then, click the "Mark Current Position" button again, and the laser will start engraving the crosshair.

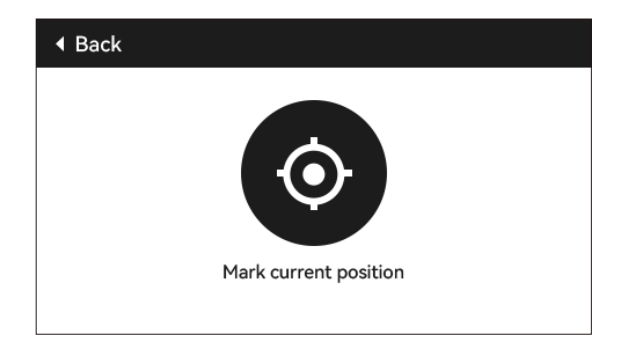

10.2.3 Observe the error between the marked position and the crosshair laser. If there is an error, proceed to the next calibration step.

10.2.4 Click the up, down, left, and right buttons to the position of the marked position (error value <1mm). After calibration, click "Confirm".

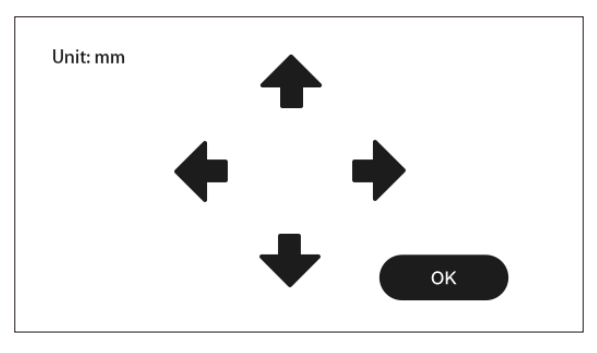

# 10. About

(1) Machine's effective size

(2) Screen version number, mainboard version number

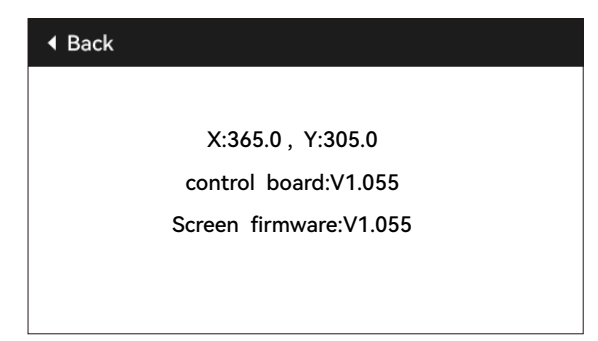

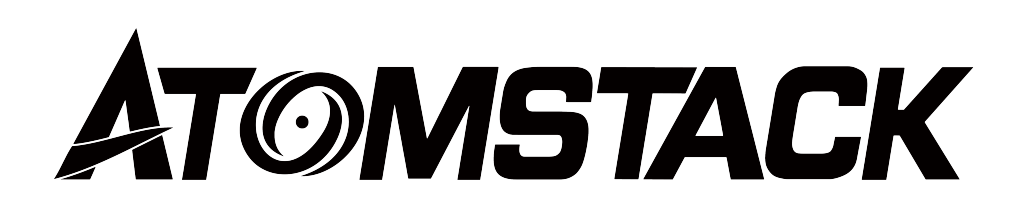

## **Customer service:**

For detailed warranty policy, please visit our official website: *www.atomstack.net*  For technical support and service, please email :*support@atomstack.net*

## **Manufacturer:**

Shenzhen AtomStack Technologies Co.,Ltd

## **Address:**

202, Building 1, Mingliang Technology Park, No. 88 Zhuguang North Road, Taoyuan Street, Nanshan District, Shenzhen, Guangdong, China

## **Scan QR code:**

QR code reader/barcode scanner or any app with a scanner

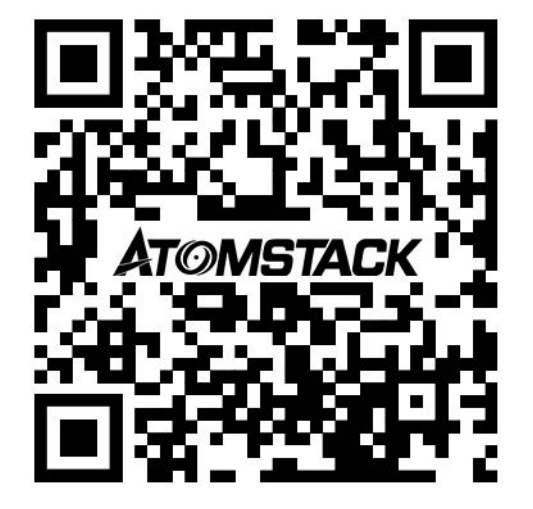

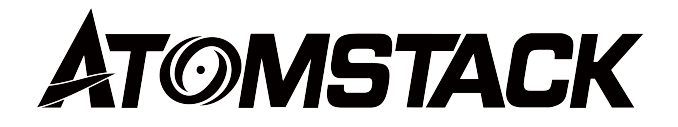

# **X12\X24 PRO Bildschirm Benutzerhandbuch**

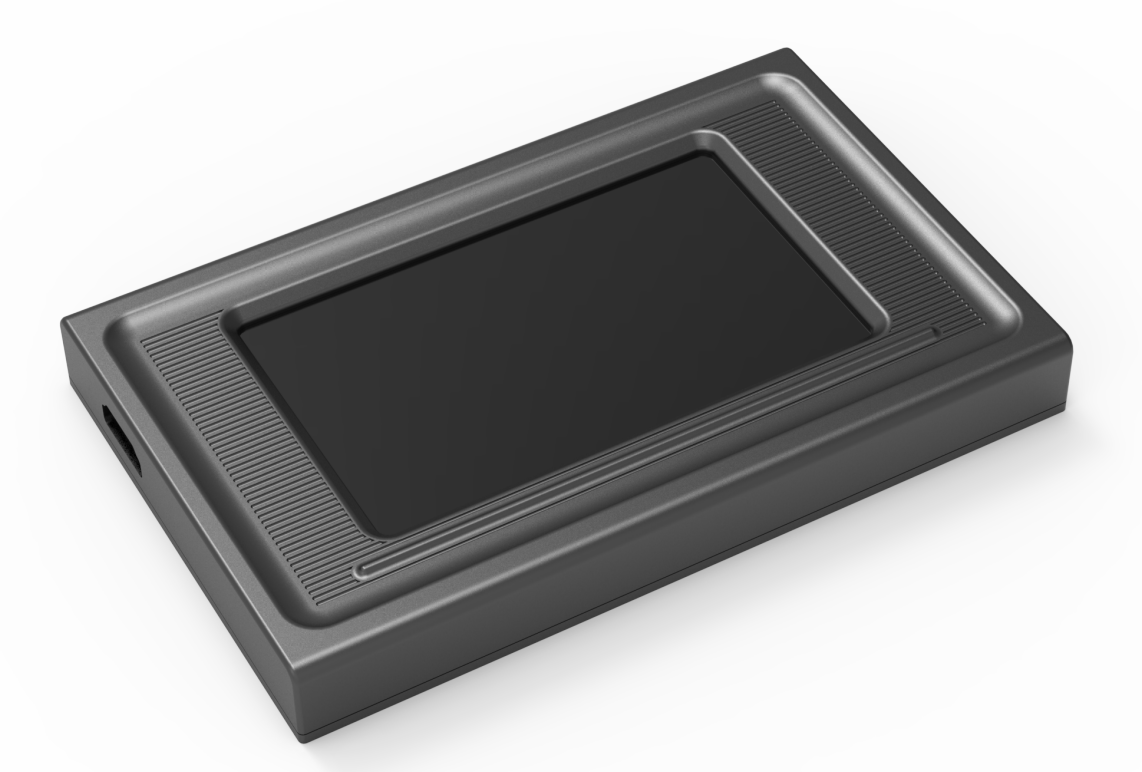

F03-0238-0AA1

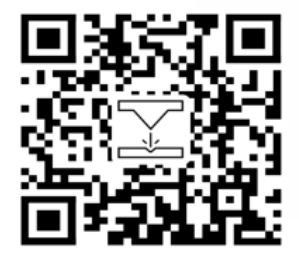

- English
- Deutsch
- 
- **Italiano**
- **Español**

Français Hinweis: Die Bilder dienen nur als Referenz und das tatsächliche Produkt ist maßgebend. Bitte scannen Sie den QR-Code für weitere Informationen.

# Verzeichnis

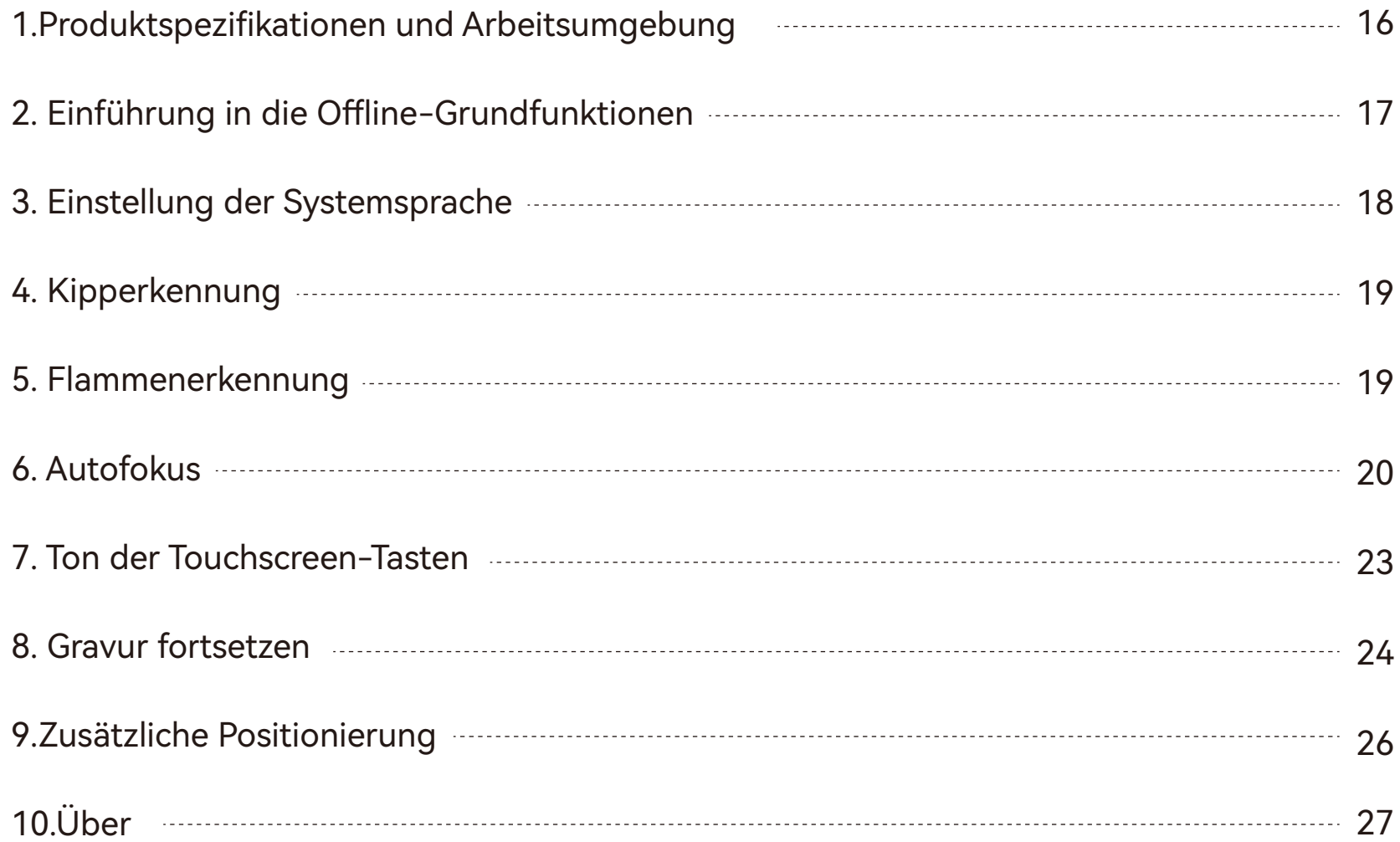

# 1.Produktspezifikationen und Arbeitsumgebung

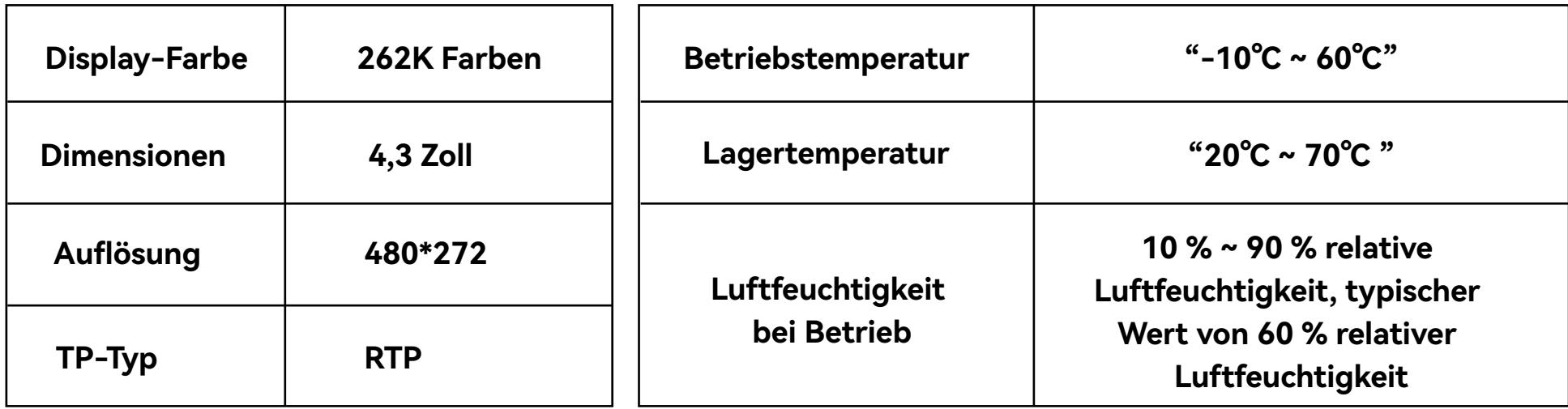

# 2.Einführung in die Offline-Grundfunktionen

## **2.1 Einführung in die Startseite**

Die Startseite ist hauptsächlich in zwei Module unterteilt, das Modul Gravur (1) und das Modul Einrichten (2).

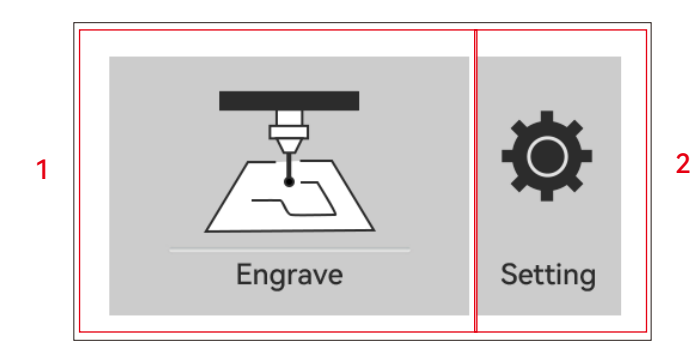

#### **2.2 Gravieren**

2.2.1 Wenn Sie auf der Startseite auf die Schaltfläche Gravierer klicken, gelangen Sie zur Dateiauswahlseite

2.2.2 Zurück zur Startseite/Zurück-Taste

2.2.3 WLAN-Name

2.2.4 Vorherige Seite

2.2.5 Nächste Seite

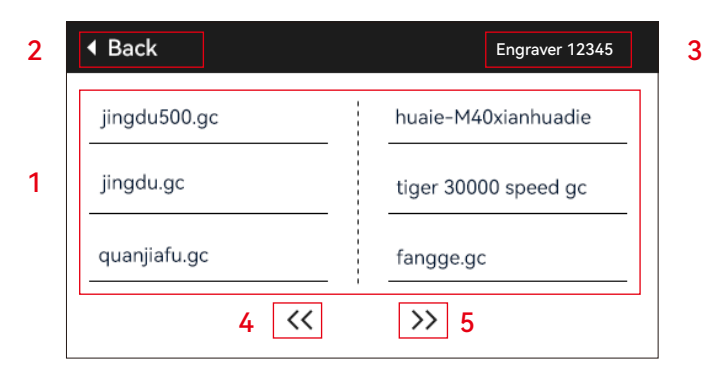

#### **2.3 Wählen Sie eine beliebige Datei aus und klicken Sie, um die Seite für die Vorgravur aufzurufen**

- 1) Name der Gravurdatei
- 2) Gravurtaste
- 3) Autofokus-Taste

4) Rahmen: Nachdem Sie auf diese Schaltfläche geklickt haben, führt der Laser eine Kantenerkennung basierend auf der Größe des Gravurmusters durch.

5) Zum Mittelpunkt bewegen: Klicken Sie auf diese Schaltfläche, um den Laser zum Mittelpunkt des Gravurmusters zu bewegen.

6) Als unten links festlegen: Klicken Sie auf diese Schaltfläche, um die aktuelle Position als unteren linken Punkt des Musters festzulegen.

7) Als Mittelpunkt festlegen: Klicken Sie auf diese Schaltfläche, um die aktuelle Position als Mittelpunkt des Musters festzulegen.

8.9.10.11) Nach oben, unten, links bzw. rechts bewegen.

12) Startseite: Unabhängig von der aktuellen Position des Lasers kehrt der Laser in die ursprüngliche Position des Geräts zurück.

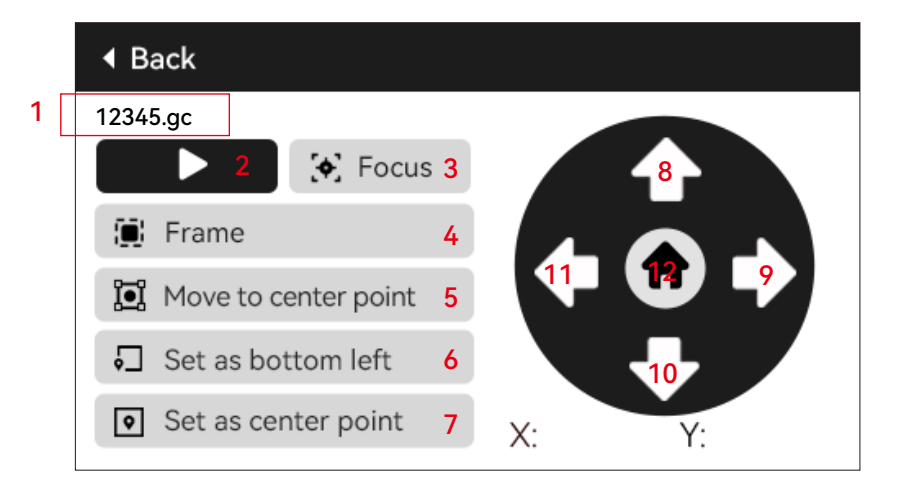

# 2.Einführung in die Offline-Grundfunktionen

#### **2.4 Klicken Sie auf die Schaltfläche Gravur, um die Gravurseite aufzurufen**

1)Zeigen Sie den Namen der Gravurdatei und den Prozentsatz der Fertigstellung an 2) Pause-Taste

3) Stopp-Gravur-Taste

4) Passen Sie die Schrittweite für Leistungskoeffizient und Geschwindigkeitskoeffizient an

5) Leistung Koeffizienteneinstellung und Anzeigebereich

6) Einstellung des Geschwindigkeitskoeffizienten und Anzeigebereich

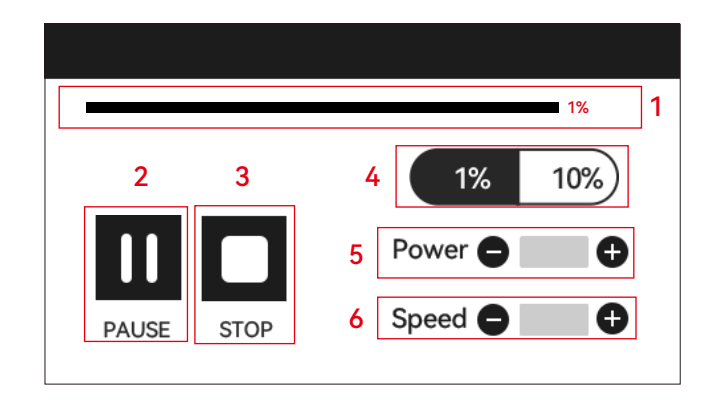

## 3. Einstellung der Systemsprache

Wählen Sie auf der Einstellungsseite die Systemsprache aus. Diese Version unterstützt Chinesisch, Englisch, Französisch, Deutsch, Italienisch, Spanisch und Russisch.

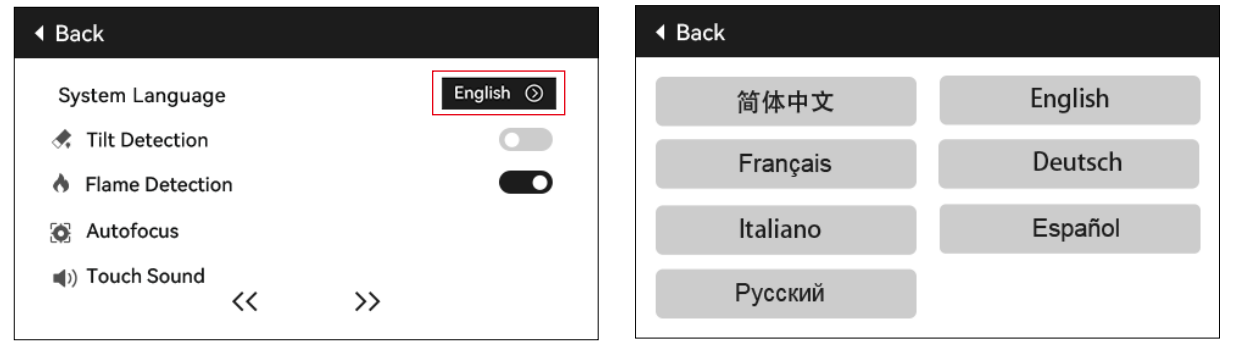

# 4. Neigungserkennung

#### **Operationsmethode:**

4.1 Klicken Sie hier, um die Funktion zu aktivieren. Wenn sich die Maschine in einem Winkel zwischen 15° und 20° zur horizontalen Ebene neigt, wird die Funktion ausgelöst: Die Maschine stoppt automatisch die Arbeit, der Summer ertönt und wenn ein Display angezeigt wird wird "Maschine gekippt" angezeigt. Wenn kein Bildschirm angezeigt wird, wird auf der PC-Seite ein Alarm ausgelöst.

4.2 Es gibt 3 Modi zum Deaktivieren des Alarms:

4.2.1 Kein Bildschirm: Wenn die Maschine in eine flache Position zurückkehrt, wird der Alarm automatisch deaktiviert.

4.2.2 Mit Display: Klicken Sie auf dem Display auf "Schließen", um den Alarm zu deaktivieren.

4.2.3 APP: Fordert "Maschine gekippt" auf,Klicken Sie auf das Telefon, um das Eingabeaufforderungsfeld zu schließen.

## 5. Flammenerkennung

## **(Diese Funktion ist nur bei Geräten mit Autofokus-Zubehör verfügbar)**

## **5.1 Vorsichtsmaßnahmen:**

5.1.1 Bei Verwendung im Freien kann direkte Sonneneinstrahlung zu einer Fehlauslösung der Funktion führen. Es wird empfohlen, es in Innenräumen zu verwenden.

5.1.2 Um die Flammenerkennungsfunktion ein- und auszuschalten, steuern Sie sie über den Bildschirm/die APP.

5.1.3 Beim Schneiden von Dichteplatten muss die Flammenerkennungsfunktion ausgeschaltet werden, um falsche Alarme.

#### **5.2 Funktionsweise:**

5.2.1 Klicken Sie hier, um die Funktion zu aktivieren. Wenn direkt unter dem Laser ein Brand auftritt, wird die Funktion ausgelöst: Der Laser kehrt automatisch zum Ursprung der Maschine zurück, der Summer ertönt und auf dem Display wird "Feuer" angezeigt. Wenn kein Bildschirm angezeigt wird, wird auf der PC-Seite ein Alarm ausgelöst und der Summer ertönt weiter. Wenn Sie die APP verwenden, wird die Meldung "Flamme erkannt" angezeigt. 5.2.2 Das Gerät kann nach dem Ausschalten und Neustart normal verwendet werden.

> Flame detected, please restart the machine after eliminating danger

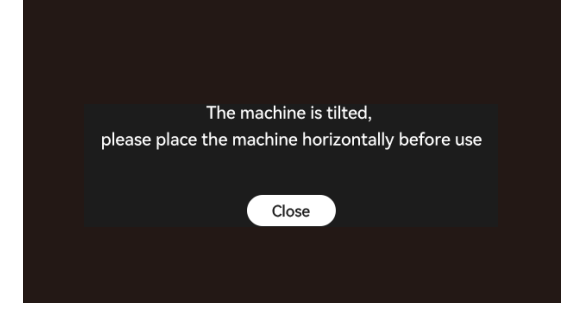

## **(Diese Funktion ist nur bei Geräten mit Autofokus-Zubehör verfügbar)**

#### **6.1 Vorsichtsmaßnahmen:**

6.1.1 Bei Verwendung eines Spannfutters oder einer Walze oder beim Gravieren/Schneiden von unregelmäßigen Gegenständen (z. B. Kieselsteinen) oder weichen Materialien (z. B. Büropapier, Kraftpapier, Kaschmirgewebe, Denim) wird empfohlen, , um ein Werkzeug mit festem Fokus für die manuelle Fokussierung zu verwenden. �

6.1.2 Nach dem Ausfall des Autofokus mit der unteren Grenze hebt sich die Z-Achse automatisch um einen bestimmten Abstand an.

#### **6.2 Operationsmethode:**

6.2.1 Manuell oder mit Lightburn, um die Position der Z-Achse zu verschieben (achten Sie darauf, den Schieberegler für die Z-Achse nicht nach unten zu schieben). Im folgenden Diagramm erfahren Sie, wie Sie die Bewegung der Z-Achse in Lightburn steuern.

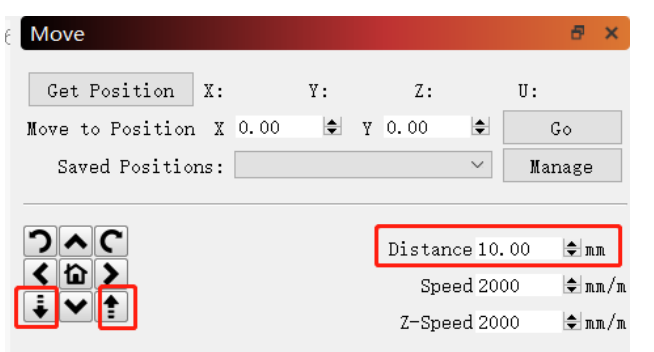

6.2.2 Nachdem Sie die Unterseite des Lasers auf das zu prüfende Objekt ausgerichtet haben, fixieren Sie ihn. Wenn eine Eingabeaufforderung angezeigt wird, die darauf hinweist, dass der maximale Bereich überschritten wurde, klicken Sie auf "Schließen". Wenn die Aufforderung weiterhin angezeigt wird, heben Sie den Laser leicht an.

The machine exceeds the maximum range of motion Close

# 6.Autofokus

#### **6.2.3 Offline-Modus:**

Öffnen Sie die Funktion "Autofokus" auf dem Bildschirm, wählen Sie dann das zu gravierende Programm aus und klicken Sie auf "Fokus", um die automatische Fokussierung durchzuführen. Nach dem Ermitteln der oberen und unteren Grenze an der aktuellen Position hebt der Laser automatisch auf die Festbrennweite. Klicken Sie dann auf "Start", um mit der Gravur zu beginnen.

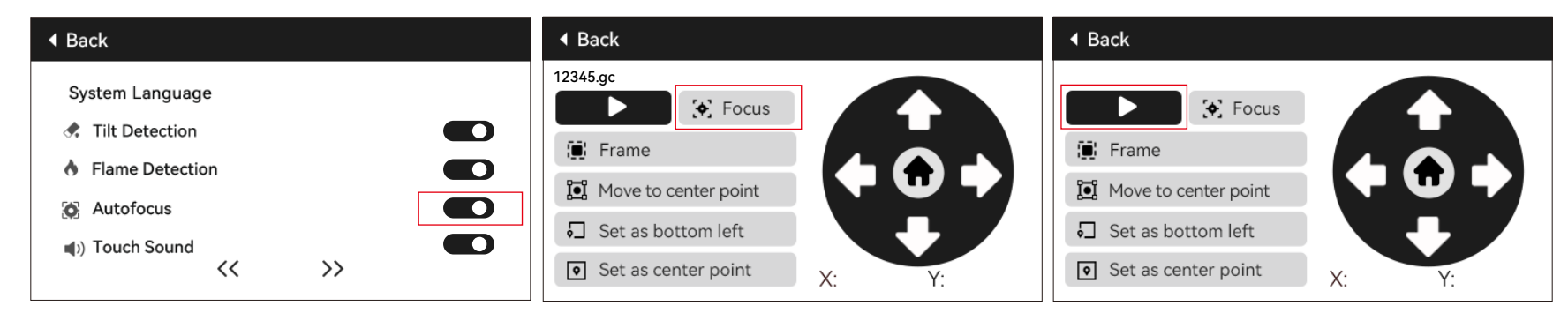

## **6.2.4 Lightburn Automatische Fokussteuerung:**

a) Öffnen Sie Lightburn und suchen Sie die Konsole, klicken Sie mit der rechten Maustaste auf "Makro 0", um ein Fenster zu öffnen.

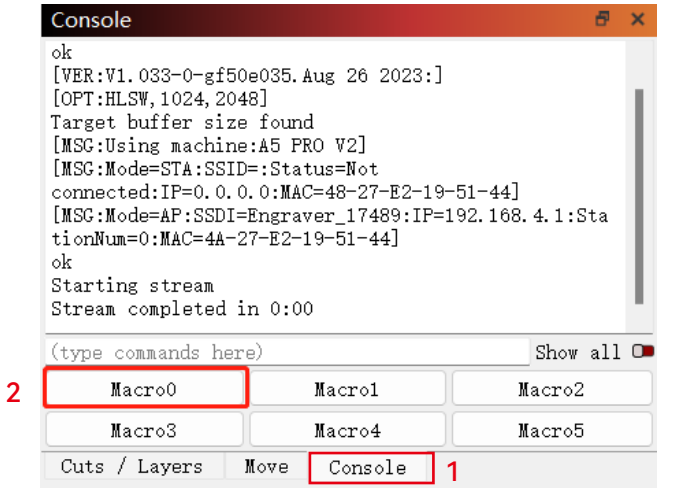

b) Geben Sie [ESP500] unter "Makroinhalte" ein und klicken Sie auf OK, um die Einrichtung abzuschließen.

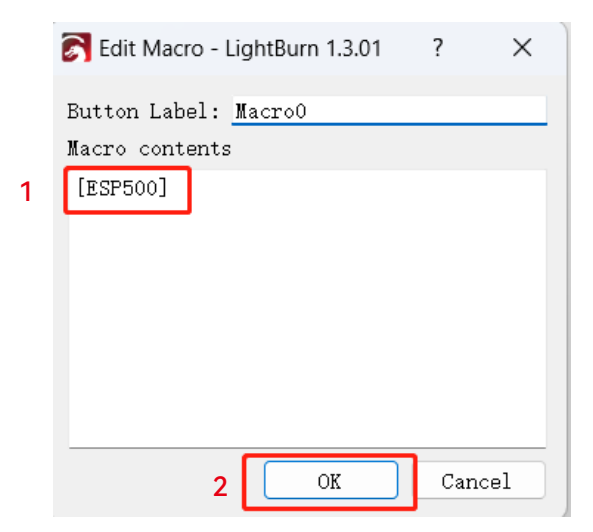

#### **6.2.5 LaserGRBL Automatische Fokussteuerung:**

a) Klicken Sie in der Symbolleiste unten mit der rechten Maustaste auf einen leeren Bereich, um das Fenster "Benutzerdefinierte Schaltfläche hinzufügen" zu öffnen. Klicken Sie auf "Benutzerdefinierte Schaltfläche hinzufügen".

b) Geben Sie [ESP500] in "GCode" ein und geben Sie den Schaltflächennamen in "Beschriftung" und "Tooltip" ein, um das Schaltflächenbild auf der linken Seite anzupassen. Klicken Sie auf "Speichern", um einen benutzerdefinierten Button mit der entsprechenden Funktion zu generieren.

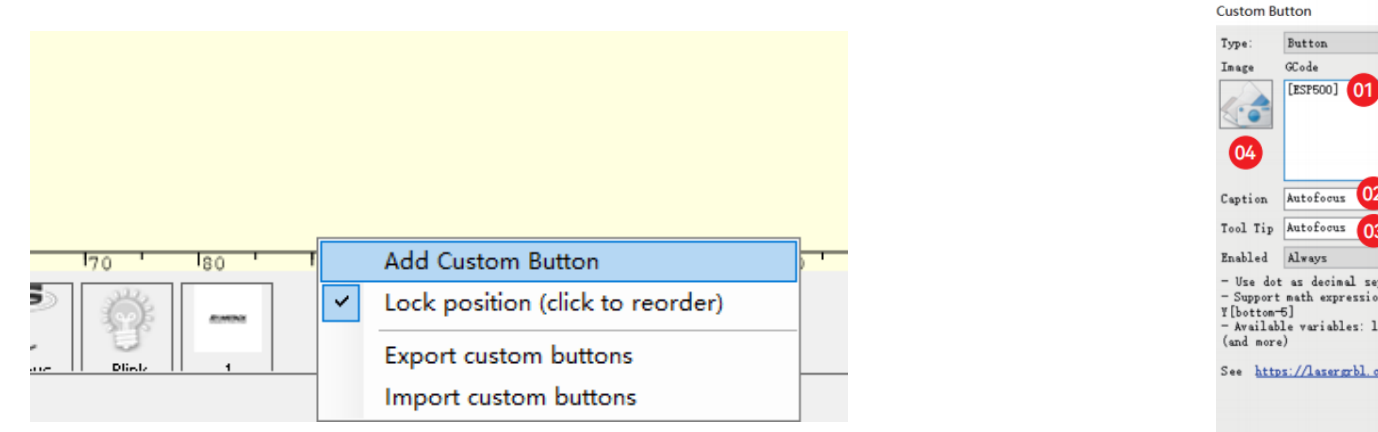

## L<sub>03</sub> - Use dot as decimal separator - Support math expression in square brackets: i.e. GO X[left-6] Available variables: left, right, top, bottom, width, height See https://lasergrbl.com/usage/custom-buttons/ 05 Cancel Create!

#### **6.2.6 So verwenden Sie die Autofokus-Funktion in Lightburn und LaserGRBL:**

Verschieben Sie den Fokus an den oberen Rand des Gravurobjekts und klicken Sie auf die Schaltfläche "Autofokus", um die automatische Fokussierung gemäß den Einstellungen zu starten.

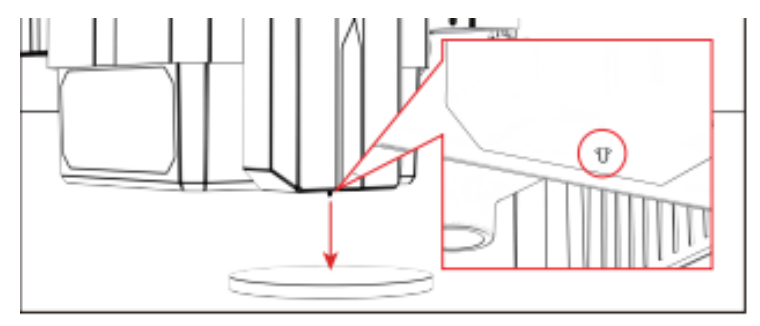

#### **Notizen:**

1) Wenn der automatische Fokus nicht benötigt wird, löschen Sie den GCode-Inhalt.

2) Wenn während des automatischen Fokusvorgangs ein Dialogfeld wie in der Abbildung unten angezeigt wird, klicken Sie auf OK, um fortzufahren.

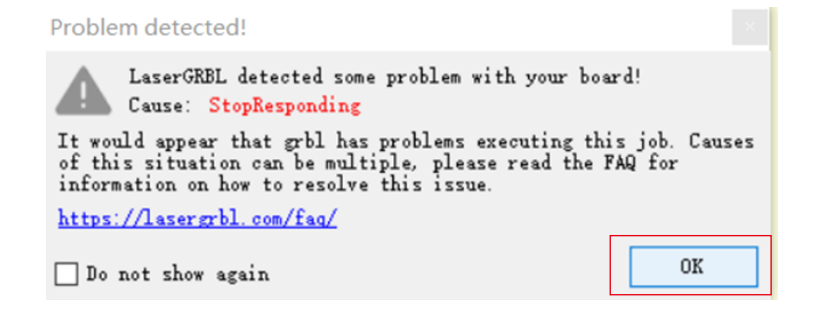

# 7. Ton der Touchscreen-Taste:

#### **7. Ton der Touchscreen-Taste:**

Wenn Sie diese Funktion aktivieren, werden beim Bedienen der Steuerplatine Tastengeräusche erzeugt.

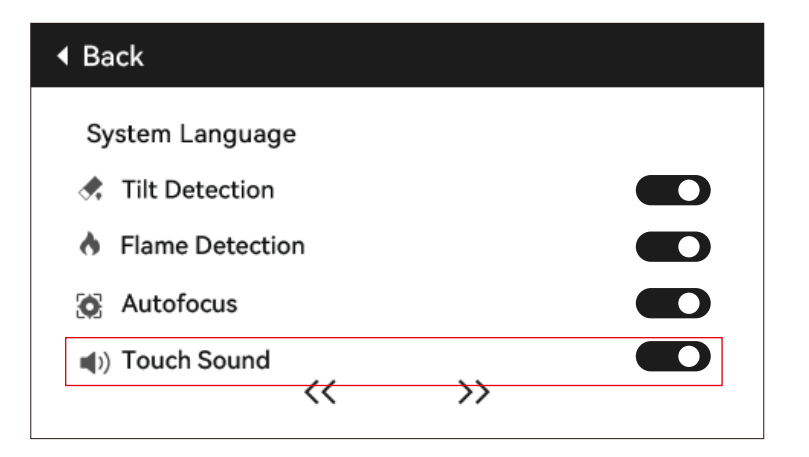

# 8. Ausschalten der Gravur "Fortsetzen"

## **8.1 Notizen:**

8.1.1 Die Funktion zum Fortsetzen der Gravur beim Ausschalten ist werkseitig ausgeschaltet und kann nicht ohne Bildschirm oder App verwendet werden.

8.1.2 Nach dem Aktivieren der Funktion zum Fortsetzen der Gravur beim Ausschalten werden die Motoren gesperrt und erzwingen die Bewegung des Lasermoduls nicht manuell.

8.1.3 Stellen Sie sicher, dass das gravierte Objekt und die Graviermaschine nach einem Stromausfall nicht bewegt werden, da sonst der Gravureffekt beim Fortsetzen der Gravur falsch ausgerichtet werden kann.

8.1.4 Stecken Sie während des Wiederherstellungsgravurvorgangs beim Parsen der Datei bitte das HDMI-Kabel nicht ein oder aus. Andernfalls müssen Sie das Gerät neu starten, um diese Funktion zu aktivieren.

8.1.5 Stellen Sie sicher, dass die Funktion "Auto Home beim Start" ausgeschaltet ist, da dies sonst die normale Verwendung der Funktion zum Fortsetzen der Gravur beim Ausschalten beeinträchtigt.

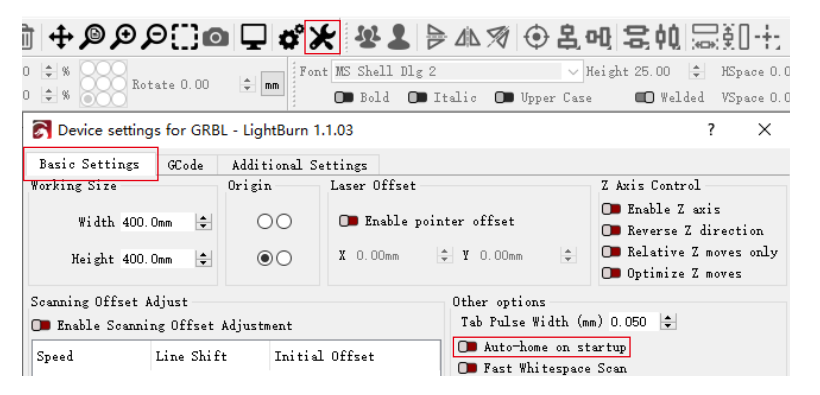

## **8.2 So verwenden Sie die Funktion "Power-Off Resume Engraving" auf dem Bildschirm:**

8.2.1 Klicken Sie auf "Power-off Resume Engraving", um die Funktion zu aktivieren, und der Laser kehrt automatisch zum Ursprung der Maschine zurück, und eine Eingabeaufforderung zeigt an, dass die Motoren gesperrt sind.

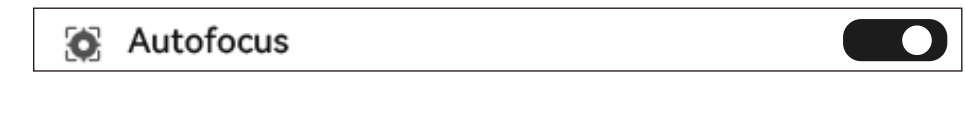

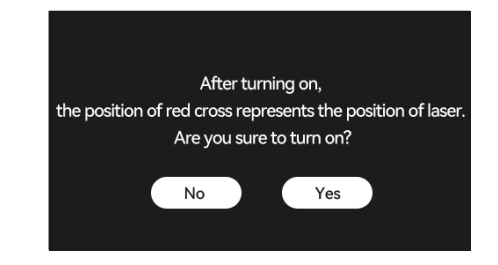

# 8. Ausschalten der Gravur "Fortsetzen"

8.2.2 Wählen Sie die Gravurdatei aus.

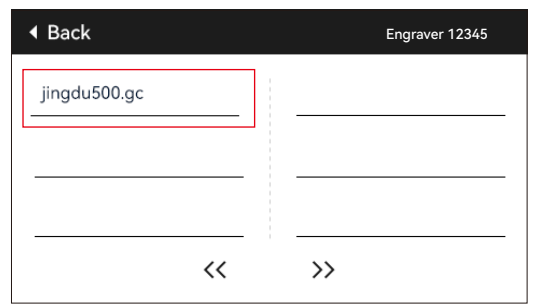

8.2.3 Verwenden Sie den Touchscreen-Controller, um den Laser in die gewünschte Gravurposition zu bewegen, wie in Abbildung 1 dargestellt. 8.2.4 Klicken Sie auf "Autofokus", wie in Abbildung 2 dargestellt.

8.2.5 Klicken Sie auf "Als linke untere Ecke festlegen", um die aktuelle Position als Anfangsposition festzulegen, wie in Abbildung 3 dargestellt. 8.2.6 Klicken Sie auf "Start". Nach dem Parsen der Datei startet das Gerät automatisch den Gravurvorgang, wie in Abbildung 4 dargestellt.

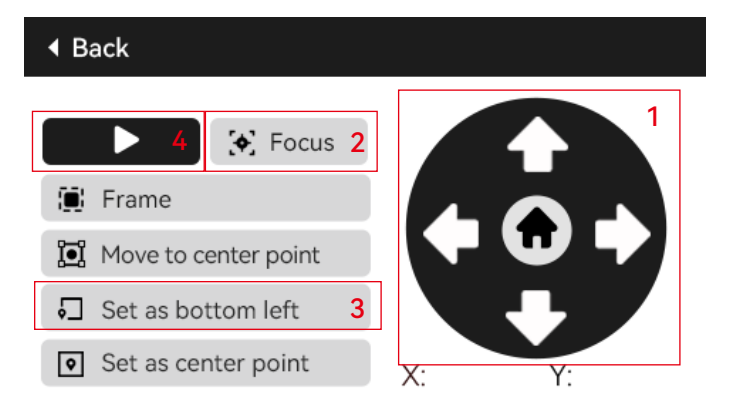

8.2.7 Im Falle eines Stromausfalls während des Gravurvorgangs gibt das Gerät nach dem Einschalten die Meldung "Unvollendeter Auftrag vorhanden" aus. Klicken Sie auf "Bestätigen" und die Maschine analysiert die Koordinaten und fährt mit der Gravur des unfertigen Teils fort.

# 9. Zusätzliche Positionierung

## **9.1 Notizen:**

9.1.1 Die zusätzliche Positionierung kann nur über den Offline-Bildschirm oder die APP kalibriert werden. Es kann nur am PC verwendet und nicht kalibriert werden. Für eine präzise Positionierung muss die Kalibrierung zuerst über den Bildschirm/die APP durchgeführt werden.

9.1.2 Wenn die Maschine nicht bewegt oder das Lasermodul nicht demontiert wird, muss die Positionierung nicht wiederholt werden. Wenn das Lasermodul demontiert oder die Maschine bewegt wird, ist eine Neupositionierung erforderlich, um die Genauigkeit zu gewährleisten.

9.1.3 Beim Exportieren einer .gc-Datei mit Lightburn muss die aktuelle Position in der unteren linken Ecke ausgewählt werden, um eine genaue Positionierung zu gewährleisten.

9.1.3 Die Aktivierung dieser Funktion bietet 2 Funktionen:

a) Platzierung von Hilfsstoffen;

b) Positionierung - Wenn Sie mit der Gravur beginnen, bewegt sich der Laser in die Fadenkreuzposition.

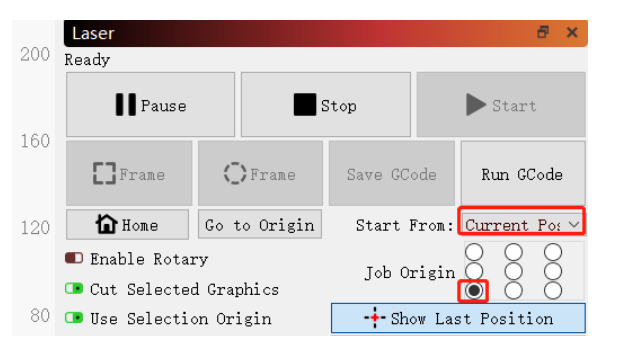

9.1.4 Diese Funktion ist für die Hilfspositionierung standardmäßig deaktiviert. Der A6 PRO verfügt nicht über die zusätzliche Positionierungsfunktion, während andere Modelle sie haben.

## **9.2 So kalibrieren Sie die Hilfspositionierung auf dem Display:**

9.2.1 Wählen Sie "Rotlichtpositionierung" und das Laser-Fadenkreuzlicht schaltet sich ein.

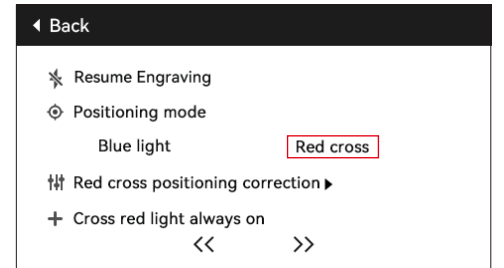

# 9. Zusätzliche Positionierung

10.2.2 Klicken Sie auf das Dreieckssymbol neben "Positionierungskalibrierung des Roten Kreuzes", um die Kalibrierungsseite aufzurufen, wie in der folgenden Abbildung dargestellt. Klicken Sie dann erneut auf die Schaltfläche "Aktuelle Position markieren", und der Laser beginnt mit der Gravur des Fadenkreuzes.

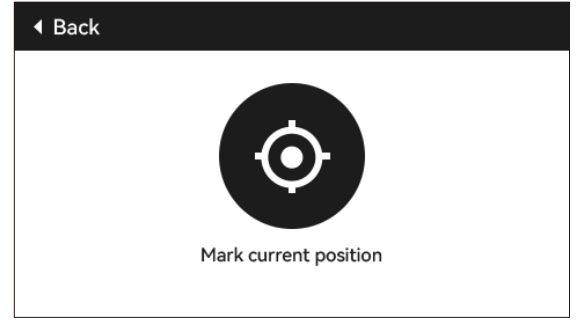

10.2.3 Achten Sie auf den Fehler zwischen der markierten Position und dem Fadenkreuzlaser. Wenn ein Fehler auftritt, fahren Sie mit dem nächsten Kalibrierungsschritt fort. 10.2.4 Klicken Sie mit den Tasten nach oben, unten, links und rechts auf die Position der markierten Position (Fehlerwert <1 mm). Klicken Sie nach der Kalibrierung auf "Bestätigen".

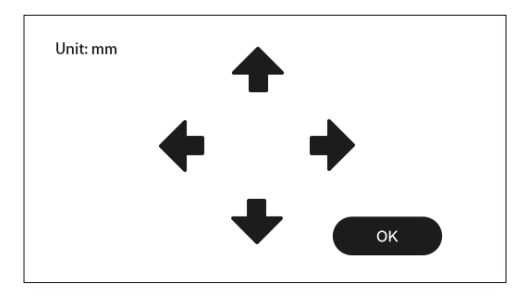

10. Über

(1) Effektive Größe des Geräts

(2) Versionsnummer des Bildschirms, Versionsnummer des Mainboards

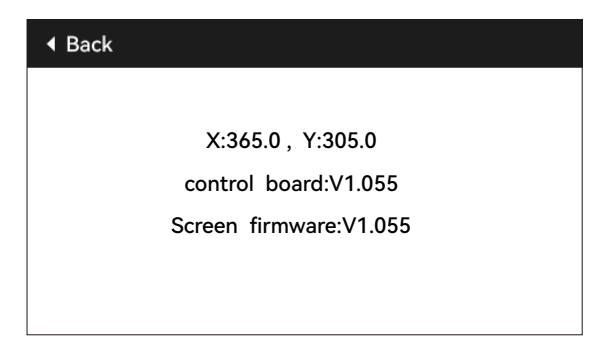

# **ATOMSTACK**

## **Kundendienst:**

Detaillierte Garantiebestimmungen finden Sie auf unserer offiziellen Website: *www.atomstack.net* Für technischen Support und Service senden Sie bitte eine E-Mail an:*support@atomstack.net*

## **Hersteller:**

Lieferant:Shenzhen AtomStack Technologies Co.,Ltd

## **Adresse:**

202, Gebäude 1, Mingliang Technology Park, Nr. 88 Z Huguang North Road, Tao Yuan Street, n Anshan District, S very real, Gebäude G von GU Plan, China

## **QR-Code scannen:**

QR-Code-Leser/Barcode-Scanner oder jede App mit Scanner

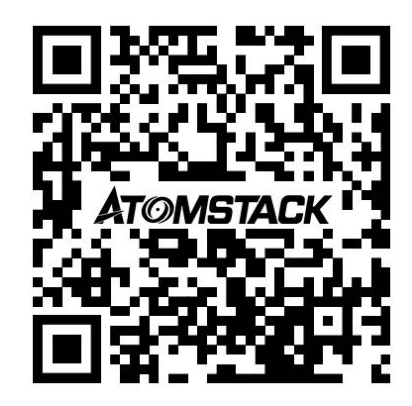

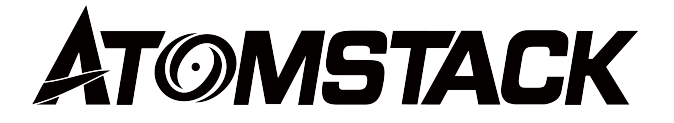

## **X12\X24 PRO Manuel d'utilisation de l'écran d'affichage PRO**

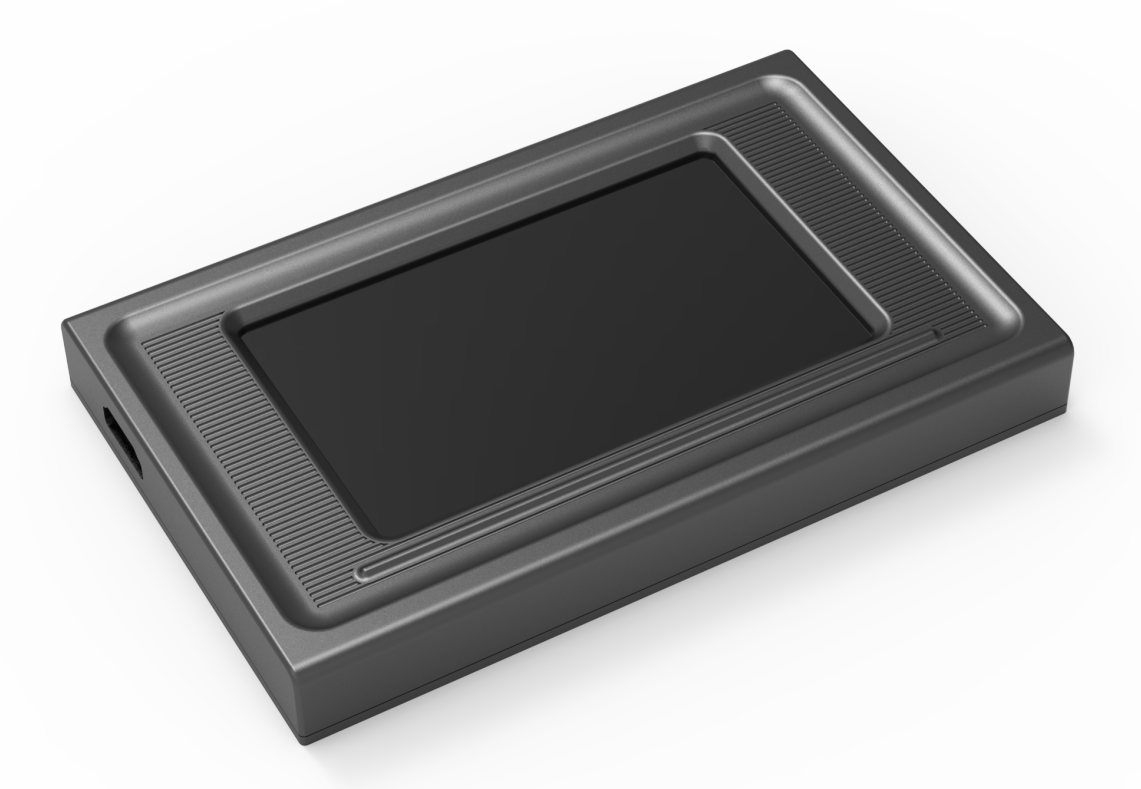

F03-0238-0AA1

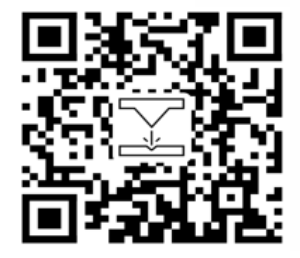

- English
- Deutsch
- Français
- **Italiano**
- **Español**

Remarque : Les images sont à titre indicatif seulement, et le produit réel prévaudra. Veuillez scanner le code QR pour plus d'informations.

# Mode d'emploi

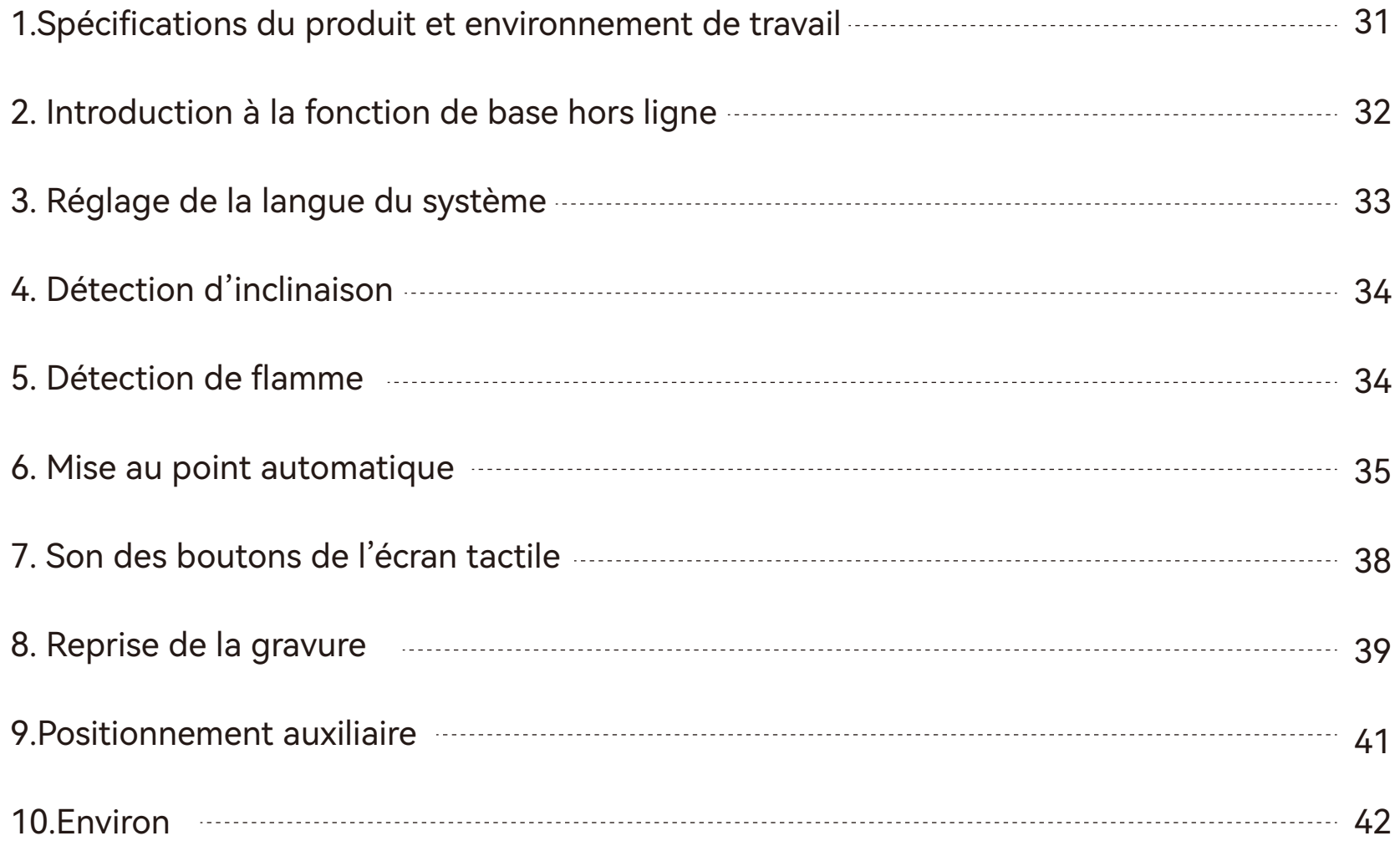

# 1.Spécifications du produit et environnement de tra

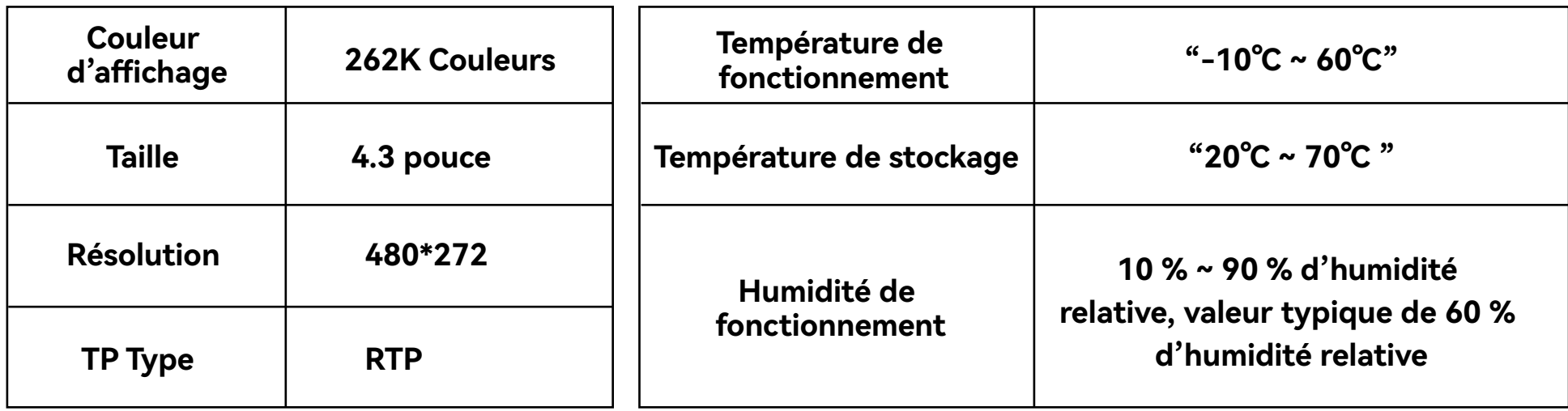

# 2.Introduction à la fonction de base hors ligne

## **2.1 Introduction de la page d'accueil**

La page d'accueil est principalement divisée en deux modules, le module Gravure (1) et le module Configurer (2).

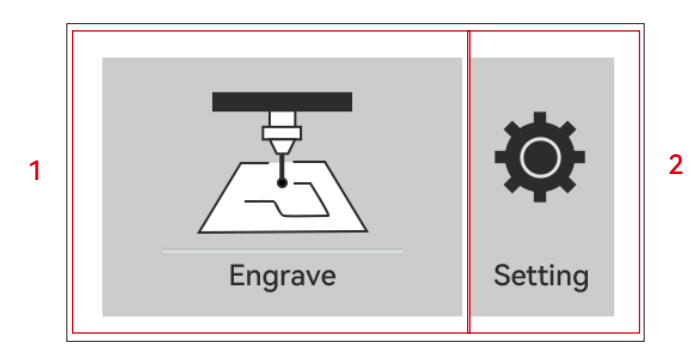

#### **2.2 Gravure**

2.2.1 En cliquant sur le bouton Graveur sur la page d'accueil, vous accéderez à la page de sélection des fichiers

2.2.2 Retour à la page d'accueil/Bouton Retour

2.2.3 Nom du WiFi

2.2.4 Page précédente

2.2.5 Page suivante

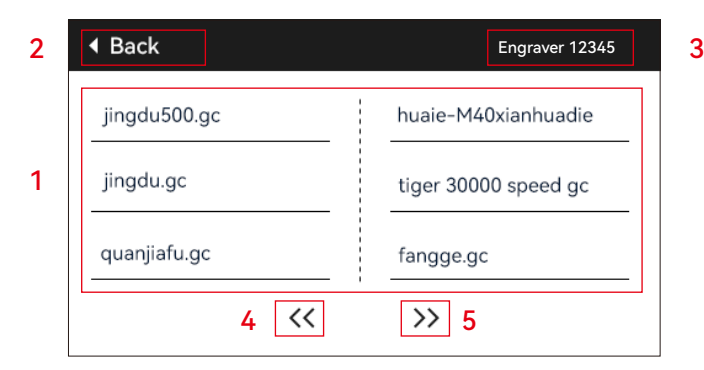

#### **2.3 Sélectionnez n'importe quel fichier et cliquez pour accéder à la page de prégravure**

1) Nom du fichier de gravure

2) Bouton de gravure

3) Bouton de mise au point automatique

4) Cadre : Après avoir cliqué sur ce bouton, le laser effectuera une détection des bords en fonction de la taille du motif de gravure.

5) Déplacer vers le point central : Cliquez sur ce bouton pour que le laser se déplace vers le point central du motif de gravure.

6) Définir en bas à gauche : Cliquez sur ce bouton pour définir l'emplacement actuel comme point en bas à gauche du motif.

7) Définir comme point central : Cliquez sur ce bouton pour définir l'emplacement actuel comme point central du motif.

8.9.10.11) Déplacez-vous respectivement vers le haut, le bas, la gauche et la droite.

12) Accueil : Quelle que soit la position actuelle du laser, le laser reviendra à la position d'origine de la machine.

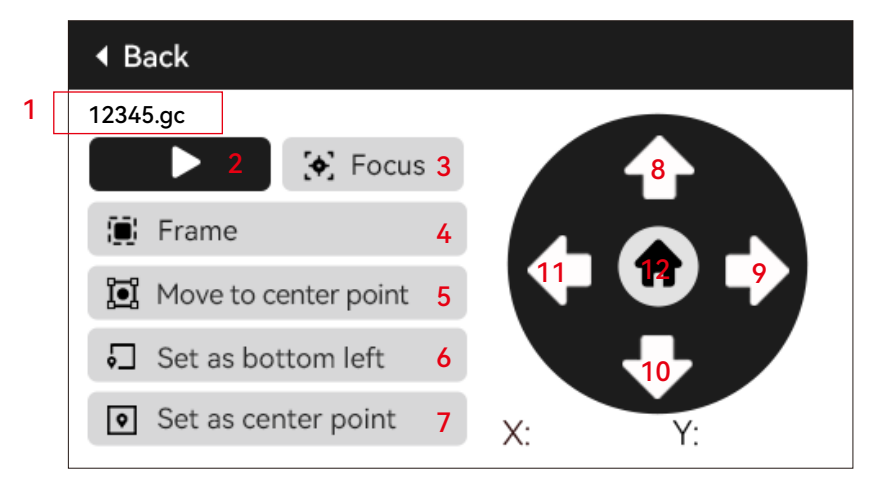

# 2.Introduction à la fonction de base hors ligne

#### **2.4 Cliquez sur le bouton de gravure pour accéder à la page de gravure**

1) Affichez le nom du fichier de gravure et le pourcentage d'achèvement

2) Bouton Pause

3) Bouton d'arrêt de la gravure

4) Ajustez la taille de l'étape pour le coefficient de puissance et le coefficient de vitesse

5) Réglage du coefficient de puissance et zone d'affichage

6) Réglage du coefficient de vitesse et zone d'affichage

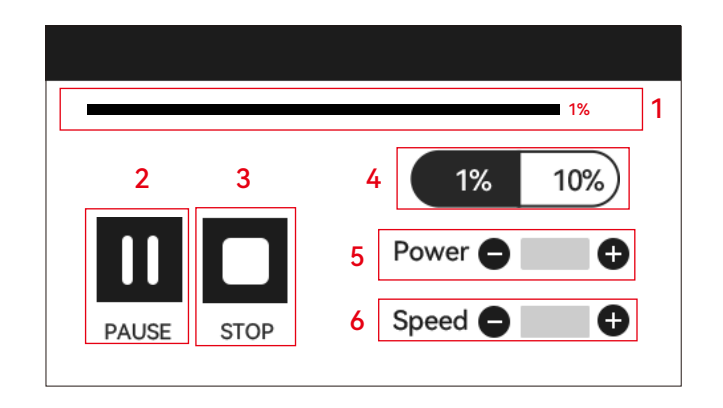

# 3. Réglage de la langue du système

Dans la page des paramètres, sélectionnez la langue du système. Cette version prend en charge le chinois, l'anglais, le français, l'allemand, l'italien, l'espagnol et le russe.

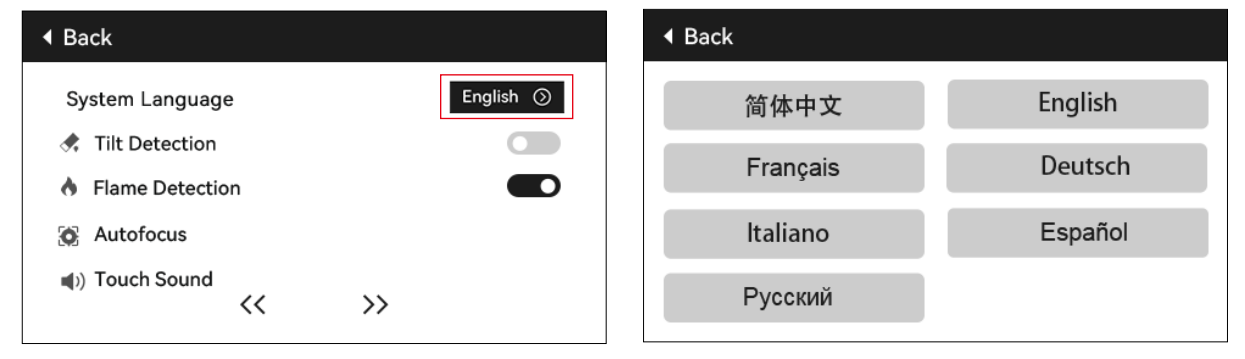

# 4. Détection d'inclinaison

## **Méthode d'opération :**

4.1 Cliquez pour activer la fonction. Lorsque la machine s'incline à un angle compris entre 15° et 20° avec le plan horizontal, la fonction se déclenche : la machine s'arrête automatiquement de fonctionner, le buzzer retentit, et s'il y a un écran d'affichage, il affiche « Machine inclinée ». S'il n'y a pas d'écran d'affichage, une alarme s'affiche du côté du PC.

4.2 Il existe 3 modes pour désactiver l'alarme :

4.2.1 Pas d'écran d'affichage : Lorsque la machine revient à plat, l'alarme se désactive automatiquement.

4.2.2 Avec écran d'affichage : Cliquez sur « Fermer » sur l'écran d'affichage pour désactiver l'alarme.

4.2.3 APP : Invites « Machine inclinée », cliquez sur le téléphone pour fermer dans la boîte d'invite.

# 5. Détection de flamme

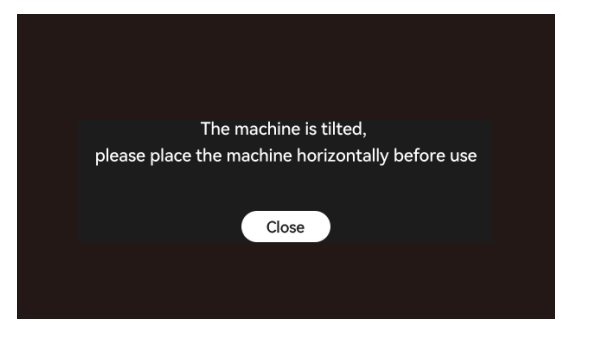

## **(Cette fonction n'est disponible que sur les machines équipées d'accessoires de mise au point automatique)**

## **5.1 Précautions:**

5.1.1 Lors de l'utilisation à l'extérieur, la lumière directe du soleil peut provoquer un déclenchement intempestif de la fonction. Il est recommandé de l'utiliser à l'intérieur.

5.1.2 Pour activer/désactiver la fonction de détection de flamme, contrôlez-la via l'écran d'affichage/l'application.

5.1.3 Lors de la découpe de panneaux de densité, la fonction de détection de flamme doit être désactivée pour éviter les fausses alarmes.

#### **5.2 Méthode d'opération :**

5.2.1 Cliquez pour activer la fonction. Lorsqu'un incendie se produit directement sous le laser, la fonction est déclenchée : le laser revient automatiquement à l'origine de la machine, le buzzer retentit et l'écran d'affichage affiche « Feu ». S'il n'y a pas d'écran d'affichage, une alarme s'affiche du côté du PC et le buzzer continue de retentir. Si vous utilisez l'application, il invite « Flamme détectée ».

5.2.2 La machine peut être utilisée normalement après l'arrêt et le redémarrage.

Flame detected. please restart the machine after eliminating danger
### **(Cette fonction n'est disponible que sur les machines équipées d'accessoires de mise au point automatique)**

### **6.1 Précautions:**

6.1.1 Lors de l'utilisation d'un mandrin ou d'un rouleau, ou lors de la gravure/découpe d'objets irréguliers (tels que des cailloux) ou de matériaux mous (tels que du papier de bureau, du papier kraft, du cachemire, du denim), il est recommandé d'utiliser un outil de mise au point fixe pour la mise au point manuelle. � 6.1.2 Après la défaillance de l'autofocus de la limite inférieure, l'axe Z s'élève automatiquement d'une certaine distance.

### **6.2 Méthode d'opération :**

6.2.1 Manuellement ou à l'aide de Lightburn pour déplacer la position de l'axe Z (veillez à ne pas faire glisser le curseur de l'axe Z vers le bas). Reportez-vous au schéma ci-dessous pour contrôler le mouvement de l'axe Z dans Lightburn.

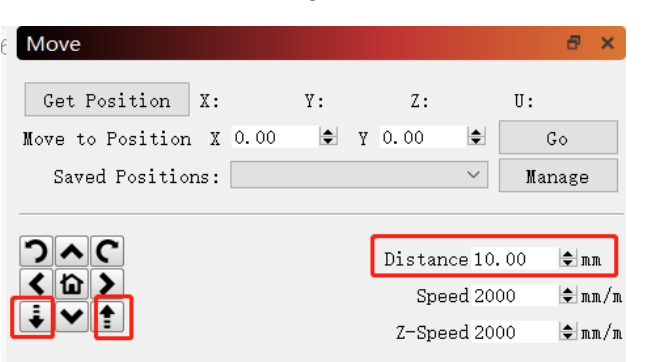

6.2.2 Après avoir aligné le bas du laser avec l'objet à tester, fixez-le en place. S'il y a une invite indiquant que la plage maximale a été dépassée, cliquez sur « fermer ». Si l'invite continue d'apparaître, soulevez légèrement le laser.

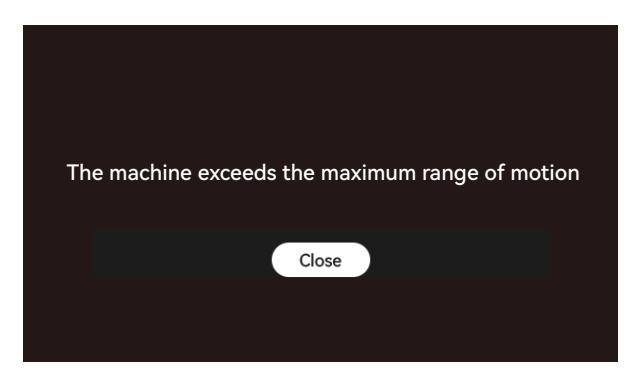

### **6.2.3 Mode hors ligne :**

Ouvrez la fonction « Autofocus » sur l'écran d'affichage, puis sélectionnez le programme à graver, cliquez sur « Focus » pour effectuer la mise au point automatique. Après avoir trouvé la limite supérieure et la limite inférieure à la position actuelle, le laser se soulève automatiquement jusqu'à la distance focale fixe. Cliquez ensuite sur « Démarrer » pour commencer la gravure.

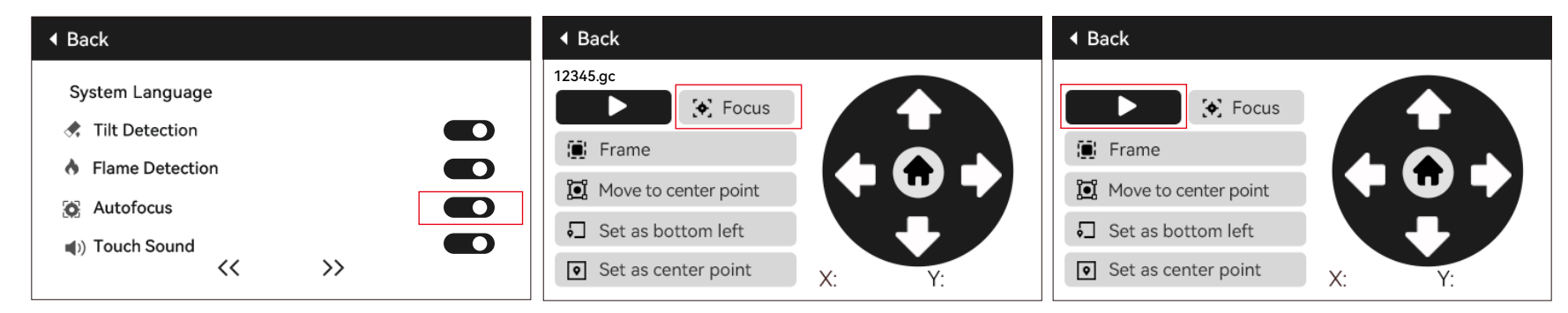

### **6.2.4 Contrôle automatique de la mise au point Lightburn :**

a) Ouvrez Lightburn et localisez la console, faites un clic droit sur « Macro 0 » pour ouvrir une fenêtre.

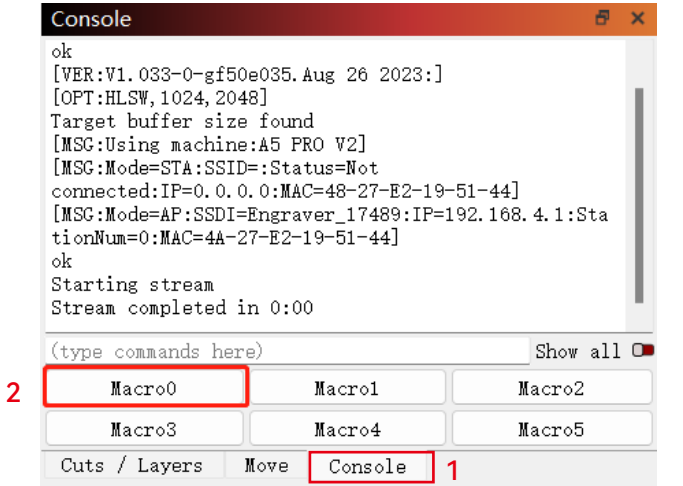

b) Entrez [ESP500] dans « Macro Contents » et cliquez sur OK pour terminer la configuration.

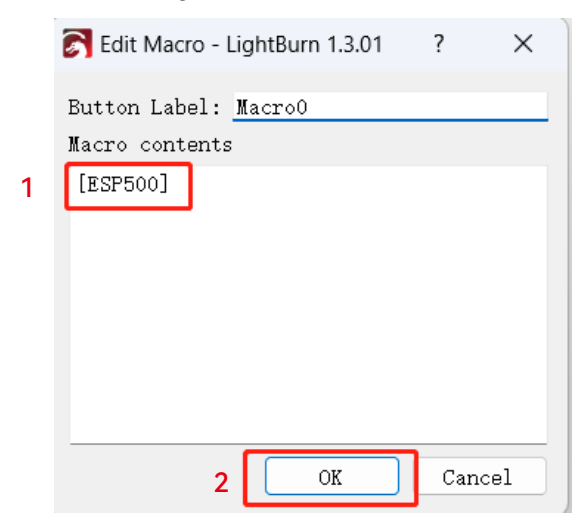

### **6.2.5 Contrôle automatique de la mise au point LaserGRBL :**

a) Dans la barre d'outils ci-dessous, cliquez avec le bouton droit de la souris sur une zone vide pour ouvrir la fenêtre « Ajouter un bouton personnalisé ». Cliquez sur « Ajouter un bouton personnalisé ».

b) Entrez [ESP500] dans « GCode » et entrez le nom du bouton dans « Légende » et « Infobulle » pour personnaliser l'image du bouton sur le côté gauche. Cliquez sur « Enregistrer » pour générer un bouton personnalisé avec la fonction correspondante.

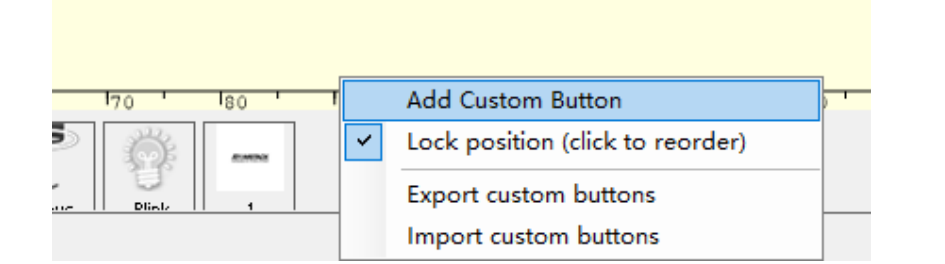

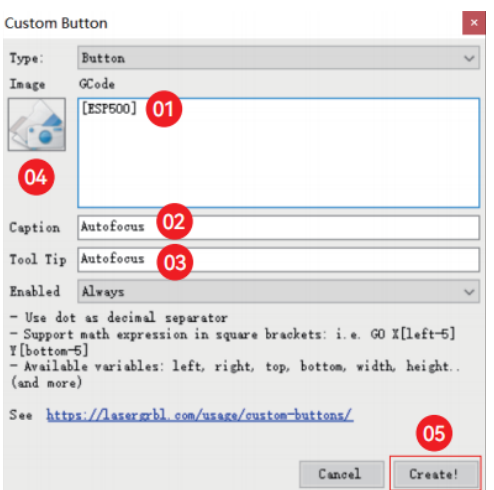

### **6.2.6 Comment utiliser la fonction de mise au point automatique dans Lightburn et LaserGRBL :**

Déplacez la mise au point vers le haut de l'objet de gravure et cliquez sur le bouton « Mise au point automatique » pour démarrer la mise au point automatique en fonction des paramètres.

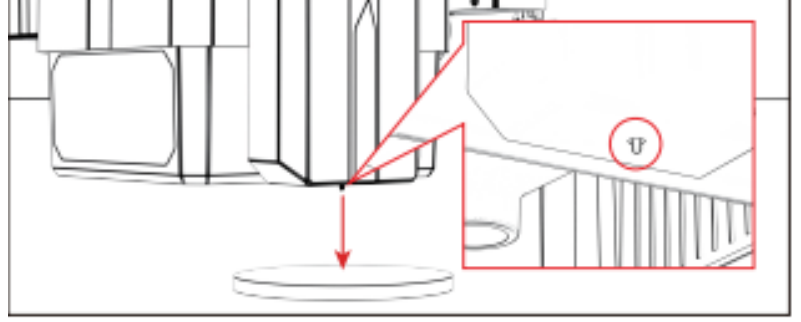

#### **Notes:**

1) Si la mise au point automatique n'est pas nécessaire, supprimez le contenu du GCode.

2) Si une boîte de dialogue comme celle de l'image ci-dessous apparaît pendant le processus de mise au point automatique, cliquez sur OK pour continuer.

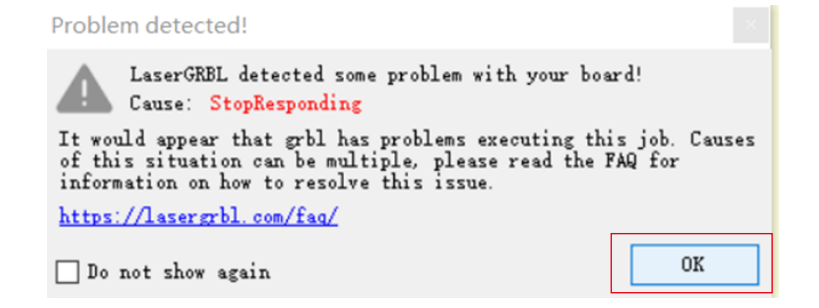

# 7. Son du bouton de l'écran tactile :

#### **7. Son du bouton de l'écran tactile :**

L'activation de cette fonction produira des sons de bouton lors de l'utilisation de la carte de commande.

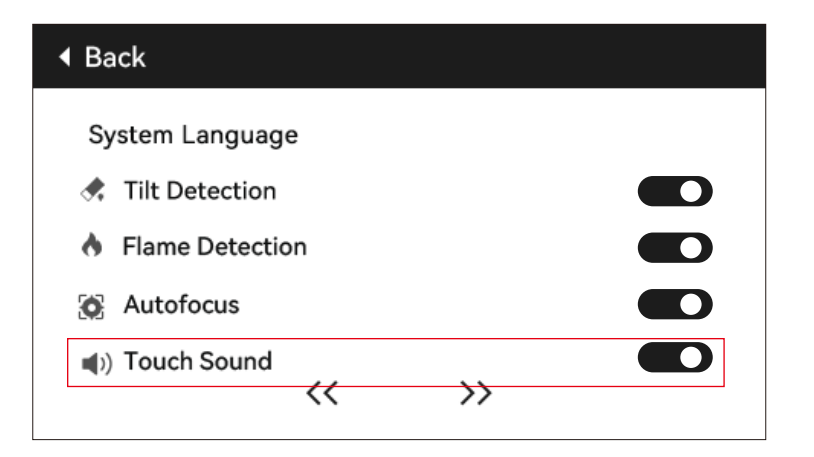

# 8. Gravure de CV hors tension

### **8.1 Notes:**

8.1.1 La fonction de gravure de reprise hors tension est désactivée par défaut et ne peut pas être utilisée sans écran d'affichage ou application.

8.1.2 Après avoir activé la fonction de gravure de reprise hors tension, les moteurs seront verrouillés et ne forceront pas manuellement le mouvement du module laser.

8.1.3 S'assurer que l'objet gravé et la machine à graver ne sont pas déplacés après une panne de courant, sinon l'effet de gravure risque d'être désaligné dans la progression de la reprise de la gravure.

8.1.4 Pendant le processus de gravure de récupération, lors de l'analyse du fichier, veuillez ne pas insérer ou débrancher le câble HDMI ; Sinon, vous devez redémarrer la machine pour activer cette fonction.

8.1.5 Assurez-vous que l'option « Accueil automatique au démarrage » est désactivée, sinon cela affectera l'utilisation normale de la fonction de gravure de reprise hors tension.

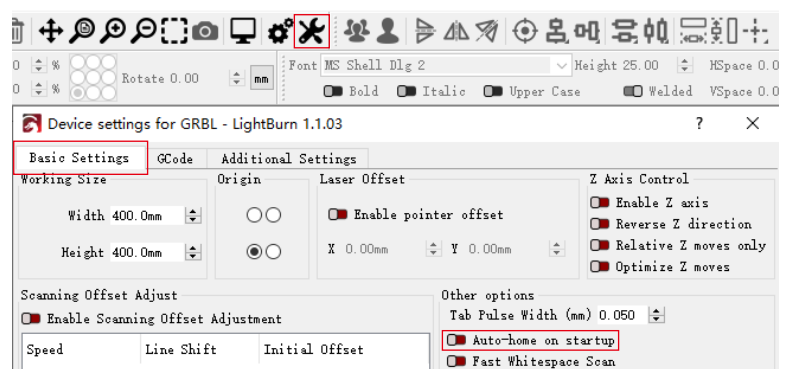

### **8.2 Comment utiliser la fonction de gravure de reprise hors tension sur l'écran d'affichage :**

8.2.1 Cliquez sur « Éteindre la gravure de reprise » pour activer la fonction, et le laser reviendra automatiquement à l'origine de la machine, et une invite indiquera que les moteurs sont verrouillés.

**O** Autofocus

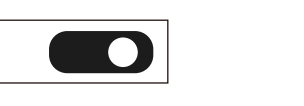

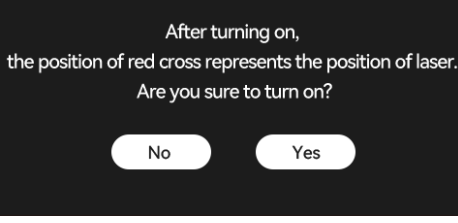

# 8. Gravure de CV hors tension

8.2.2 Sélectionnez le fichier de gravure.

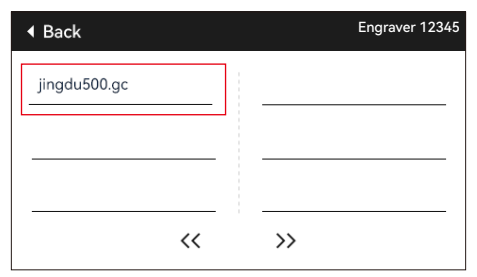

8.2.3 Utilisez le contrôleur à écran tactile pour déplacer le laser jusqu'à la position de gravure souhaitée, comme illustré à la Figure 1. 8.2.4 Cliquez sur « Mise au point automatique », comme illustré à la figure 2.

8.2.5 Cliquez sur « Définir comme coin inférieur gauche » pour définir la position actuelle comme position initiale, comme illustré à la figure 3. 8.2.6 Cliquez sur « Démarrer ». Après avoir analysé le fichier, la machine démarre automatiquement le processus de gravure, comme illustré à la figure 4.

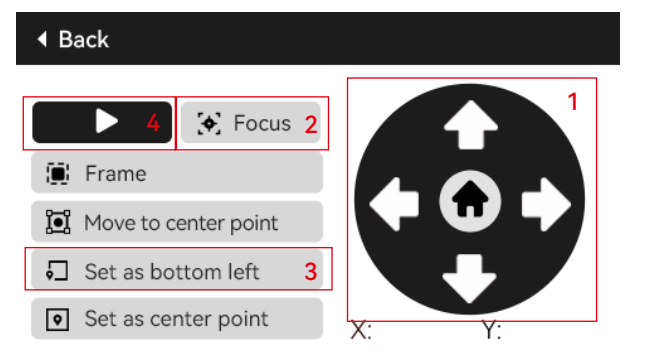

8.2.7 En cas de panne de courant pendant le processus de gravure, après la mise sous tension, la machine affichera « Travail inachevé présent ». Cliquez sur « Confirmer » et la machine analysera les coordonnées et continuera à graver la pièce inachevée.

# 9. Positionnement auxiliaire

### **9.1 Notes:**

9.1.1 Le positionnement auxiliaire ne peut être calibré que via l'écran d'affichage hors ligne ou l'application. Il ne peut être utilisé que sur le PC et ne peut pas être calibré. Pour un positionnement précis, l'étalonnage doit d'abord être effectué via l'écran d'affichage/l'application.

9.1.2 Si la machine n'est pas déplacée ou si le module laser n'est pas démonté, il n'est pas nécessaire de répéter le positionnement. Si le module laser est démonté ou si la machine est déplacée, un repositionnement est nécessaire pour plus de précision.

9.1.3 Lors de l'exportation d'un fichier .gc avec Lightburn, la position actuelle doit être sélectionnée dans le coin inférieur gauche pour assurer un positionnement précis.

9.1.3 L'activation de cette fonction offre 2 caractéristiques :

a) Placement des matériaux auxiliaires ;

b) Positionnement - lors du démarrage de la gravure, le laser se déplacera vers la position du réticule.

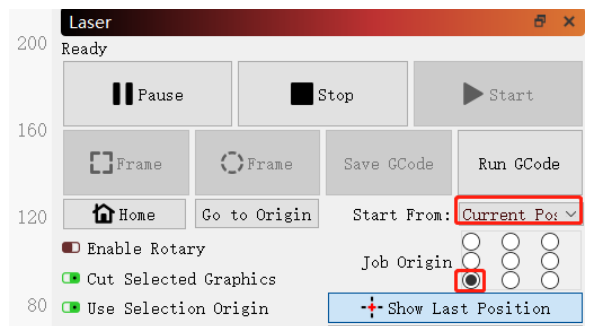

9.1.4 Cette fonction est désactivée par défaut pour le positionnement auxiliaire. L'A6 PRO n'a pas de fonction de positionnement auxiliaire, contrairement aux autres modèles.

### **9.2 Comment calibrer le positionnement auxiliaire sur l'écran d'affichage :**

9.2.1 Choisissez « Positionnement de la lumière rouge » et le réticule laser s'allumera.

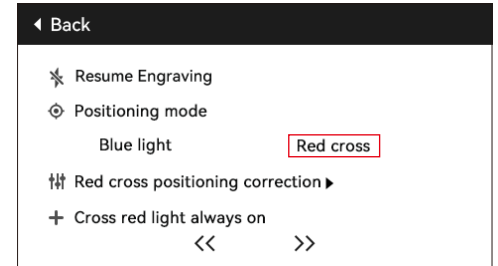

# 9. Positionnement auxiliaire

10.2.2 Cliquez sur le symbole triangulaire à côté de « Étalonnage du positionnement de la croix rouge » pour accéder à la page d'étalonnage, comme illustré dans la figure suivante. Ensuite, cliquez à nouveau sur le bouton « Marquer la position actuelle » et le laser commencera à graver le réticule.

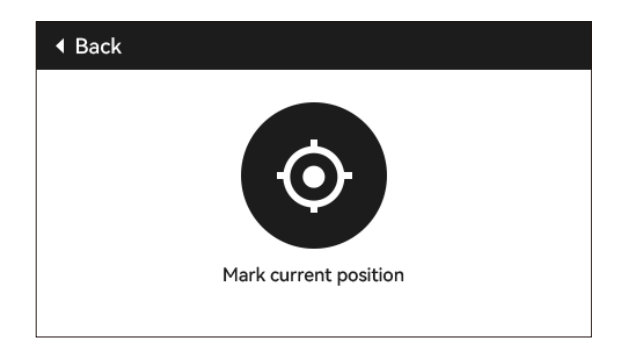

10.2.3 Observer l'erreur entre la position marquée et le laser en croix. S'il y a une erreur, passez à l'étape d'étalonnage suivante.

10.2.4 Cliquez sur les boutons haut, bas, gauche et droite à la position de la position marquée (valeur d'erreur <1 mm). Après l'étalonnage, cliquez sur « Confirmer ».

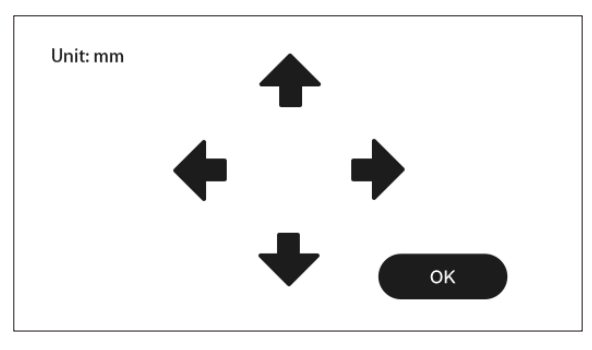

10. Environ

(1) Taille effective de la machine

(2) Numéro de version de l'écran, numéro de version de la carte mère

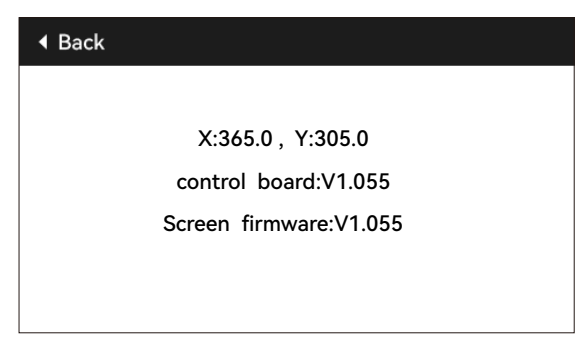

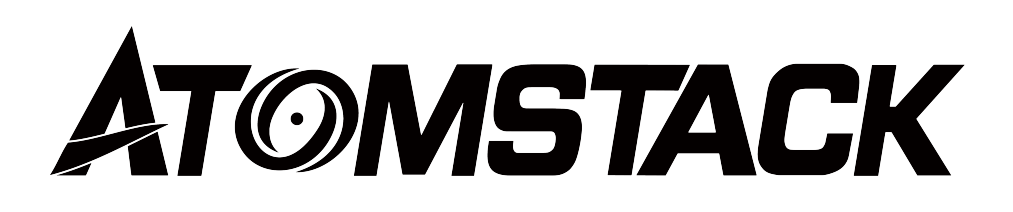

### **Service client:**

Pour une politique de garantie détaillée, veuillez visiter notre site officiel : *www.atomstack.net* Pour le support technique et le service, veuillez envoyer un e-mail à : *support@atomstack.net* 

### **Fabricant:**

Shenzhen AtomStack Technologies Co., Ltd

### **Adresse:**

202, bâtiment 1, parc technologique de Mingliang, n° 88 Z route nord de Huguang, rue tao yuan, district de n Anshan, S très réel, bâtiment G du plan GU, Chine

### **Scannez le code QR :**

Lecteur de code QR/lecteur de codes-barres ou toute application avec un scanner

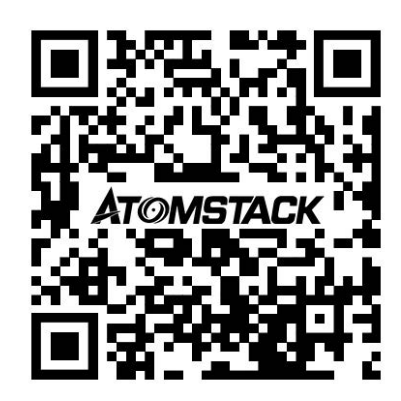

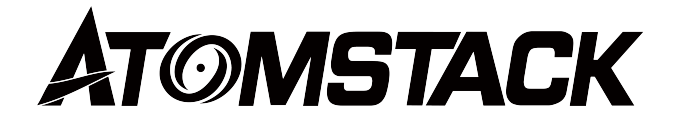

### **X12\X24 PRO Manuale utente schermata di visualizzazione**

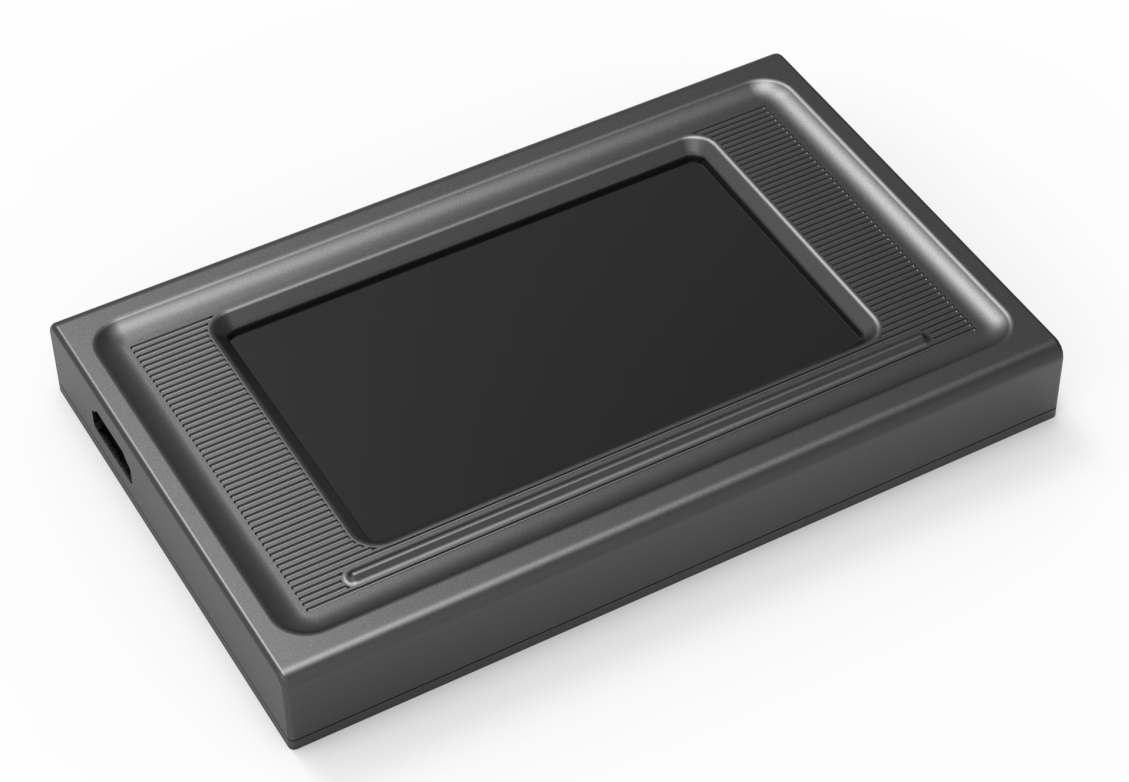

F03-0238-0AA1

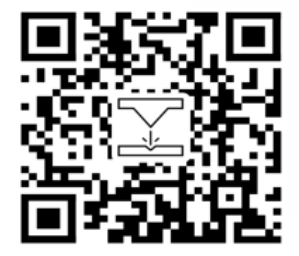

- English
- Deutsch
- Français
- **Italiano**
- **Español**

Nota: le immagini sono solo di riferimento e prevarrà il prodotto reale. Si prega di scansionare il codice QR per ulteriori informazioni.

### 1.Specifiche del prodotto e ambiente di lavoro

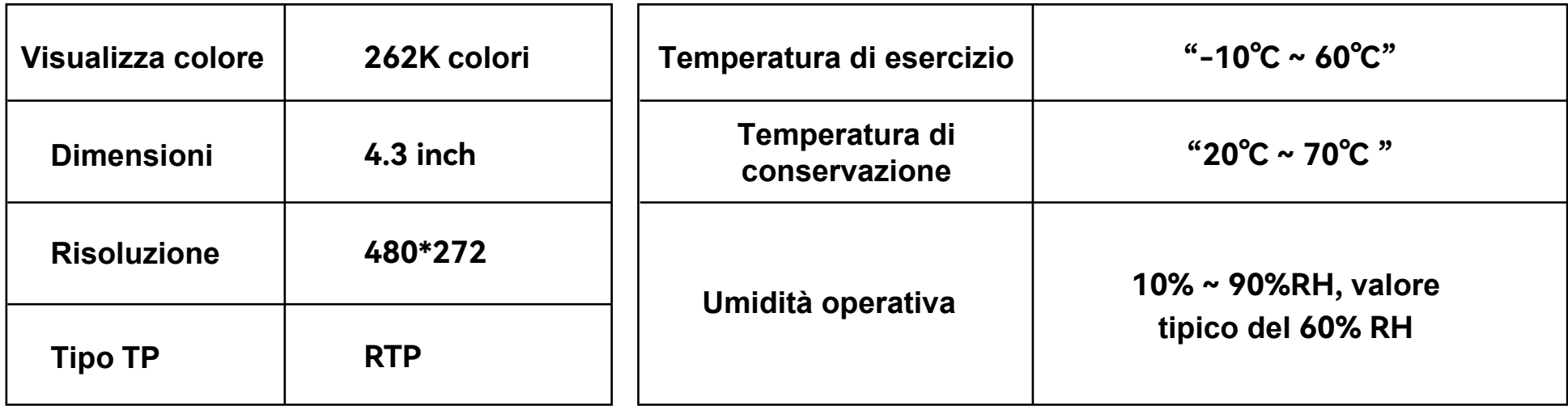

### 2. Introduzione alle funzioni di base offline

### **2.1 Introduzione alla home page**

La home page è divisa principalmente in due moduli, il modulo Incisione (1) e il modulo Impostazione (2).

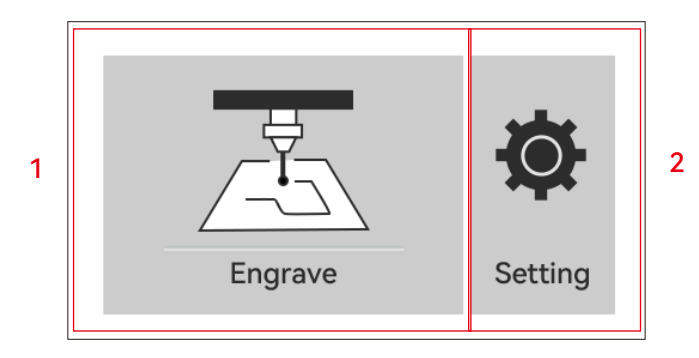

### **2.2 Incisione**

2.2.1 Facendo clic sul pulsante Incisore nella home page si accederà alla pagina di selezione del file

2.2.2 Ritorno alla pagina iniziale/pulsante Indietro

- 2.2.3 Nome Wi-Fi
- 2.2.4 Pagina precedente
- 2.2.5 Pagina successiva

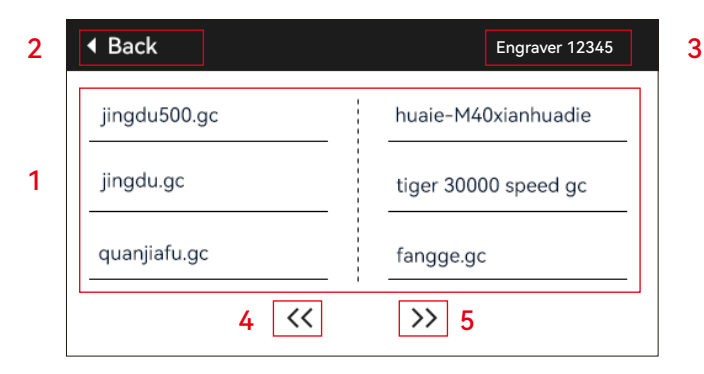

### **2.3 Selezionare un file qualsiasi e fare clic per accedere alla pagina di preincisione**

- 1) Nome del file di incisione
- 2) Pulsante per l'incisione
- 3) Pulsante di messa a fuoco automatica

4) Cornice: dopo aver fatto clic su questo pulsante, il laser eseguirà il rilevamento del bordo in base alla dimensione del modello di incisione. 5) Sposta al punto centrale: fare clic su questo pulsante per spostare il laser verso il punto centrale del modello di incisione.

6) Imposta come in basso a sinistra: fare clic su questo pulsante per impostare la posizione corrente come punto in basso a sinistra del pattern. 7) Imposta come punto centrale: fare clic su questo pulsante per impostare la posizione corrente come punto centrale del disegno. 8) 9.10.11) Muoversi rispettivamente su, giù, sinistra e destra.

12) Home: indipendentemente dalla posizione attuale del laser, il laser tornerà alla posizione originale della macchina.

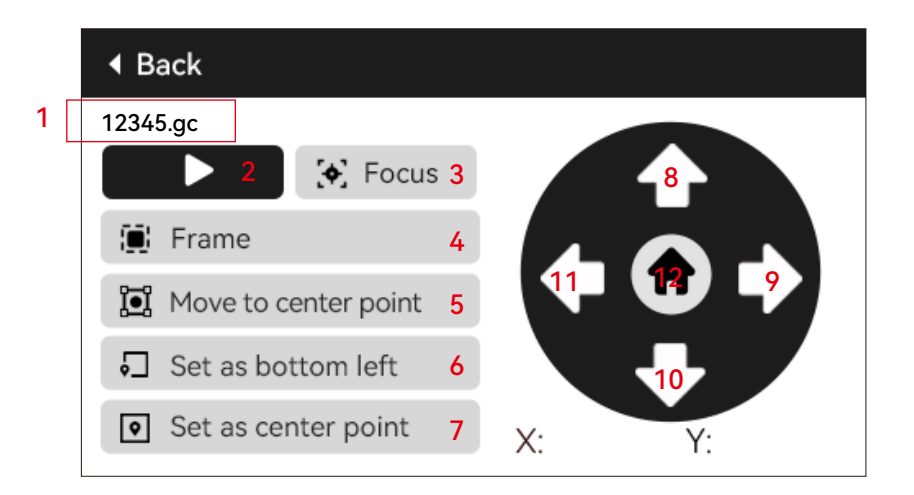

### 2. Introduzione alle funzioni di base offline

#### **2.4 Fare clic sul pulsante dell'incisione per accedere alla pagina dell'incisione**

1)Visualizzare il nome del file di incisione e la percentuale di completamento

- 2)Pulsante Pausa
- 3)Pulsante Interrompi incisione
- 4)Regolare la dimensione del passo per il coefficiente di potenza e il coefficiente di velocità
- 5)Regolazione del coefficiente di potenza e area di visualizzazione
- 6)Regolazione del coefficiente di velocità e area di visualizzazione

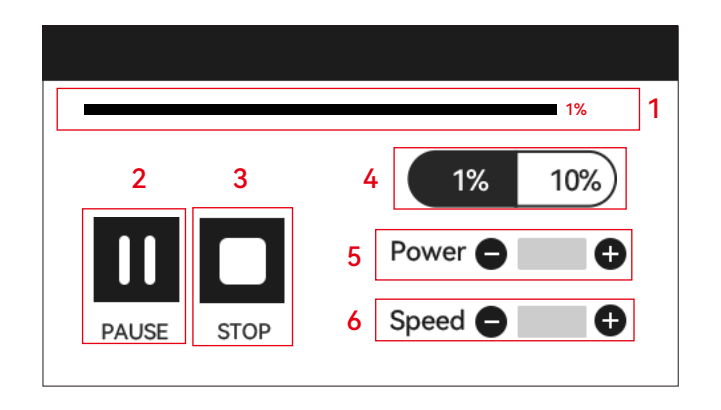

### 3. Impostazione della lingua del sistema

Nella pagina delle impostazioni, seleziona la lingua del sistema. Questa versione supporta cinese, inglese, francese, tedesco, italiano, spagnolo e russo.

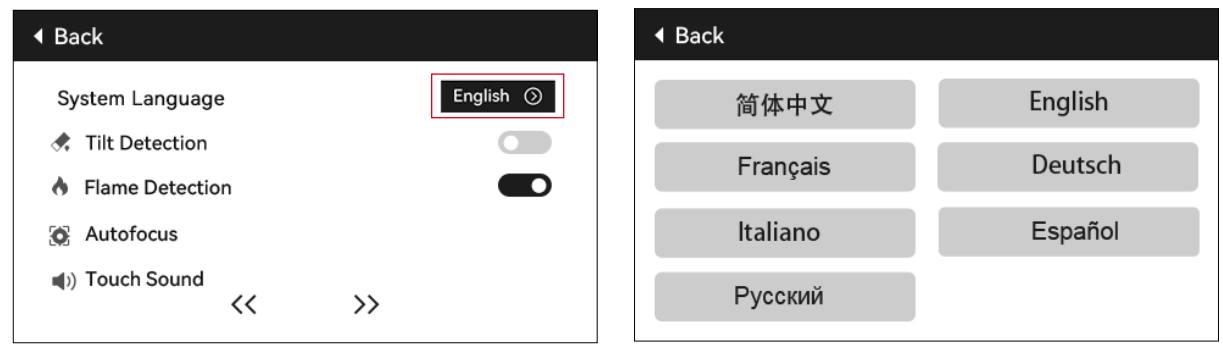

# 4. Rilevamento dell'inclinazione

### **Metodo operativo:**

4.1 Fare clic per abilitare la funzione. Quando la macchina si inclina di un angolo compreso tra 15° e 20° rispetto al piano orizzontale, si attiva la funzione: la macchina smette automaticamente di funzionare, suona il cicalino e, se è presente un display, visualizza "Macchina inclinata". Se non è presente alcuna schermata di visualizzazione, viene visualizzato un allarme sul lato PC.

4.2 Esistono 3 modalità per disattivare l'allarme:

4.2.1 Nessuna schermata di visualizzazione: Quando la macchina ritorna in posizione piana, l'allarme si disattiva automaticamente.

4.2.2 Con display: fare clic su "Chiudi" sul display per disattivare l'allarme.

4.2.3 APP: Richiede "Macchina inclinata", fare clic sul telefono per chiudere la finestra di messaggio.

### 5.Rilevamento della fiamma

### **(Questa funzione è disponibile solo su macchine dotate di accessori autofocus)**

### **5.1 Precauzioni:**

5.1.1 In caso di utilizzo all'aperto, la luce solare diretta può causare un falso avvio della funzione. Si consiglia l'uso in interni.

5.1.2 Per attivare/disattivare la funzione di rilevamento della fiamma, controllarla tramite lo schermo del display/APP.

5.1.3 Quando si tagliano pannelli di densità, la funzione di rilevamento della fiamma deve essere disattivata per evitare falsi allarmi.

### **5.2 Metodo operativo:**

5.2.1 Fare clic per abilitare la funzione. Quando si verifica un incendio direttamente sotto il laser, la funzione viene attivata: il laser ritorna automaticamente all'origine della macchina, viene emesso un segnale acustico e sul display viene visualizzato "Incendio". Se non è presente alcuna schermata di visualizzazione, viene visualizzato un allarme sul lato PC e il cicalino continua a suonare. Se si utilizza l'APP, viene visualizzato il messaggio "Fiamma rilevata". 5.2.2 La macchina può essere utilizzata normalmente dopo lo spegnimento e il riavvio.

> Flame detected. please restart the machine after eliminating danger

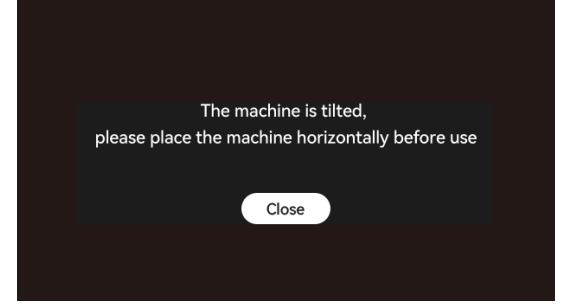

#### **(Questa funzione è disponibile solo su macchine dotate di accessori autofocus)**

### **6.1 Precauzioni:**

6.1.1 Quando si utilizza un mandrino o un rullo, o quando si incidono/tagliano oggetti irregolari (come ciottoli) o materiali morbidi (come carta da ufficio, carta kraft, tessuto cashmere, denim), si consiglia di utilizzare un fuoco fisso strumento per la messa a fuoco manuale.

6.1.2 Dopo che l'autofocus del limite inferiore fallisce, l'asse Z si alza automaticamente di una certa distanza.

### **6.2 Metodo operativo:**

6.2.1 Manualmente o utilizzando Lightburn per spostare la posizione dell'asse Z (fare attenzione a non far scorrere il cursore dell'asse Z verso il basso). Fare riferimento al diagramma seguente per controllare il movimento dell'asse Z in Lightburn.

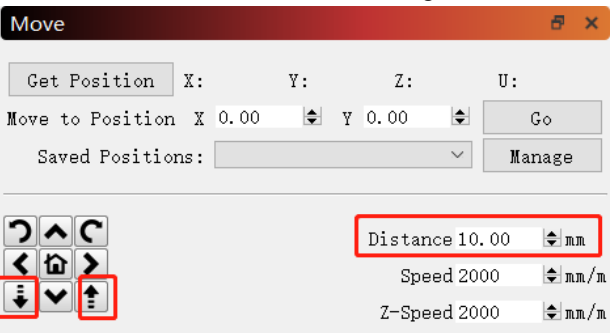

6.2.2 Dopo aver allineato la parte inferiore del laser con l'oggetto da testare, fissarlo in posizione. Se viene visualizzato un messaggio che indica che l'intervallo massimo è stato superato, fare clic su "chiudi". Se la richiesta continua a essere visualizzata, sollevare leggermente il laser.

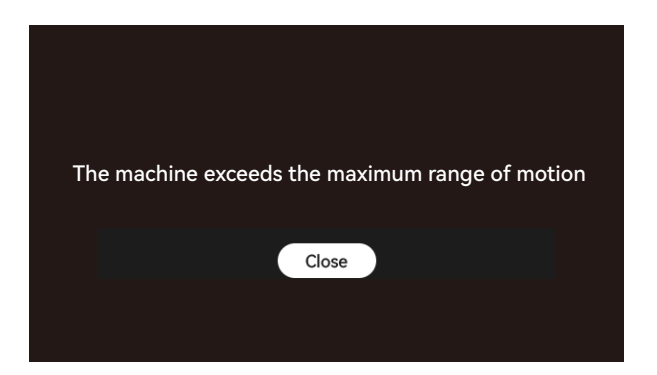

#### **6.2.3 Modalità offline:**

Aprire la funzione "Autofocus" sullo schermo del display, quindi selezionare il programma da incidere, fare clic su "Messa a fuoco" per eseguire la messa a fuoco automatica. Dopo aver trovato il limite superiore e il limite inferiore nella posizione corrente, il laser si solleva automaticamente alla focale fissa distanza. Quindi fare clic su "Avvia" per avviare l'incisione.

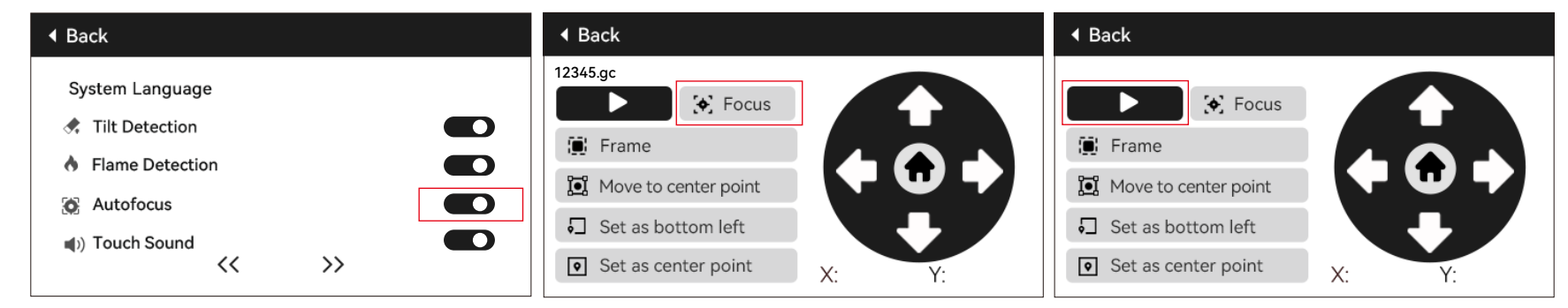

#### **6.2.4 Controllo automatico della messa a fuoco della luce:**

a)) Apri Lightburn e individua la console, fai clic con il pulsante destro del mouse su "Macro 0" per aprire una finestra.

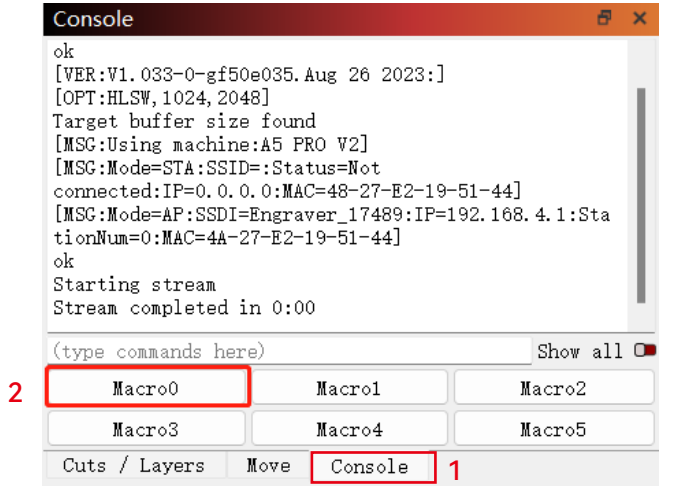

b) Immettere [ESP500] in "Contenuti macro" e fare clic su OK per completare la configurazione.

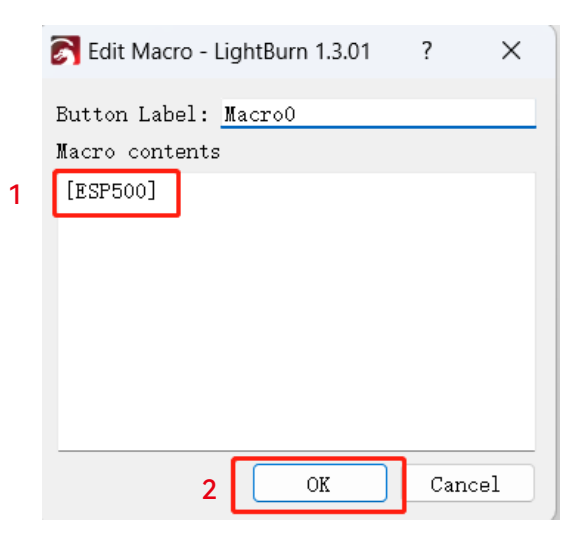

#### **6.2.5 Controllo automatico della messa a fuoco LaserGRBL:**

a) Nella barra degli strumenti in basso, fare clic con il pulsante destro del mouse su un'area vuota per aprire la finestra "Aggiungi pulsante personalizzato". Fare clic su "Aggiungi pulsante personalizzato".

b) Immettere [ESP500] in "GCode" e inserire il nome del pulsante in "Didascalia" e "Descrizione comando" per personalizzare l'immagine del pulsante sul lato sinistro. Fare clic su "Salva" per generare un pulsante personalizzato con la funzione corrispondente.

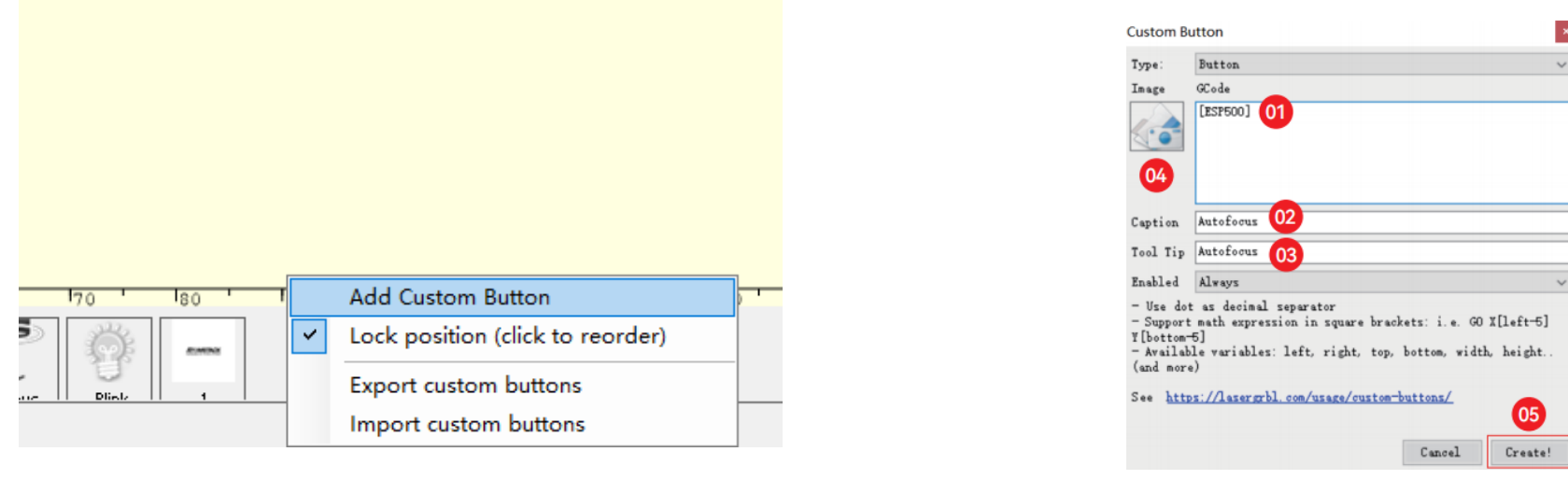

#### **6.2.6 Come utilizzare la funzione Messa a fuoco automatica in Lightburn e LaserGRBL:**

Spostare la messa a fuoco sulla parte superiore dell'oggetto da incidere e fare clic sul pulsante "Messa a fuoco automatica" per avviare la messa a fuoco automatica in base alle impostazioni.

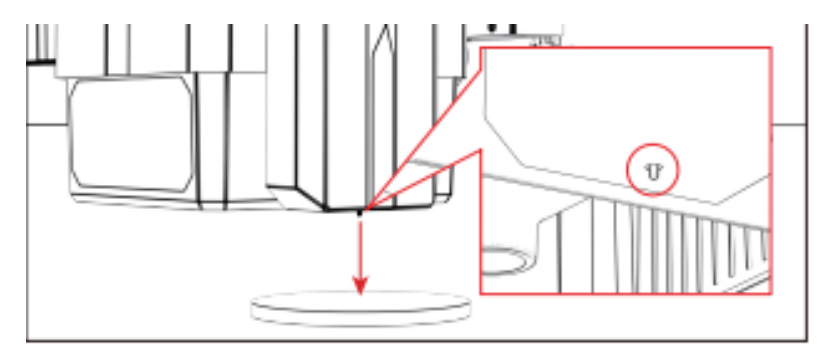

### **Appunti:**

1) Se la messa a fuoco automatica non è necessaria, elimina il contenuto del GCode.

2) Se durante il processo di messa a fuoco automatica viene visualizzata una finestra di dialogo come quella nell'immagine seguente, fare clic su OK per procedere.

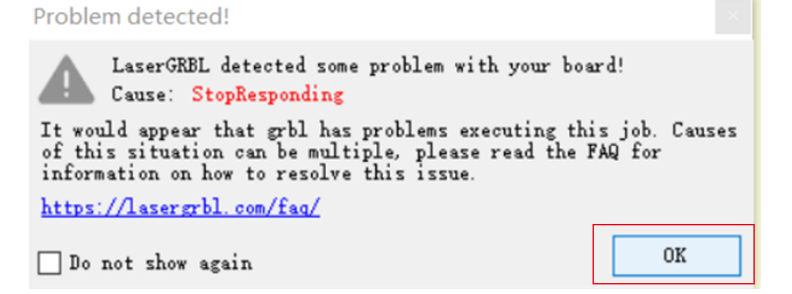

### 7. Suono dei pulsanti sul touch screen:

#### **7. Suono dei pulsanti sul touch screen:**

L'abilitazione di questa funzione produrrà suoni da parte dei pulsanti durante l'utilizzo della scheda di controllo.

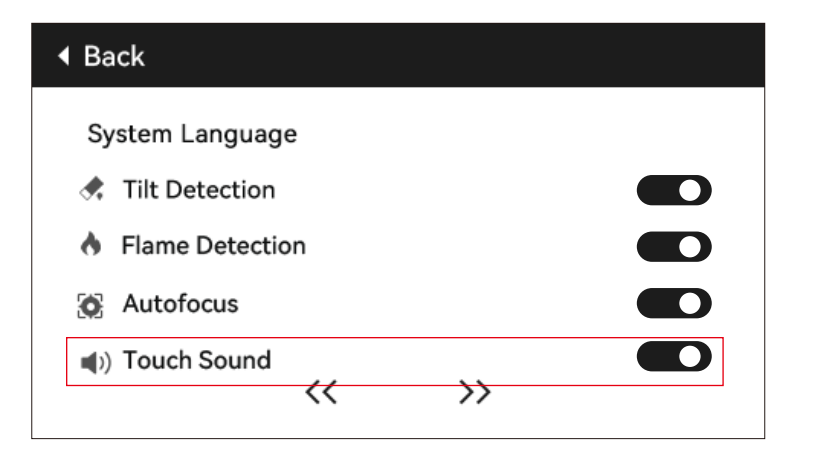

# 8. Spegnimento e ripresa dell'incisione

### **8.1 Note:**

8.1.1 La funzione di ripresa dell'incisione allo spegnimento è disattivata per impostazione predefinita e non può essere utilizzata senza uno schermo di visualizzazione o un'app.

8.1.2 Dopo aver abilitato la funzione di ripresa dell'incisione con spegnimento, i motori verranno bloccati e non forzeranno manualmente il movimento del modulo laser.

8.1.3 Assicurarsi che l'oggetto inciso e la macchina per incidere non vengano spostati dopo un'interruzione di corrente, altrimenti l'effetto dell'incisione potrebbe essere disallineato nel riprendere l'avanzamento dell'incisione.

8.1.4 Durante il processo di incisione di ripristino, quando si analizza il file, non inserire o scollegare il cavo HDMI; in caso contrario, è necessario riavviare la macchina per abilitare questa funzione.

8.1.5 Assicurarsi che "Auto Home all'avvio" sia disattivato, altrimenti influenzerà il normale utilizzo della funzione di ripresa dell'incisione allo spegnimento.

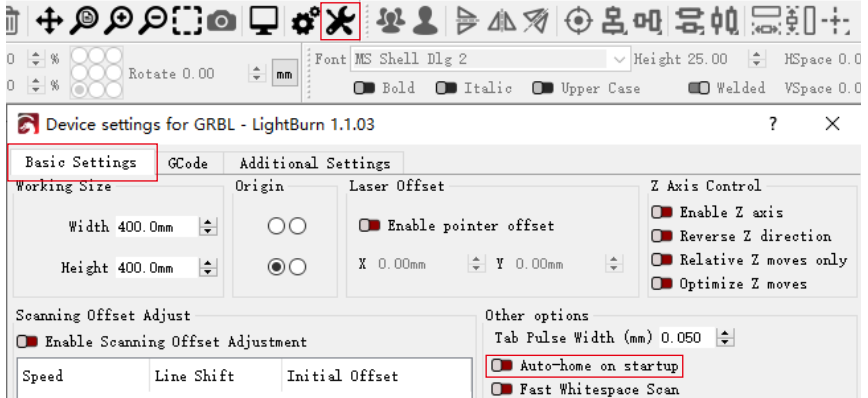

### **8.2 Come utilizzare la funzione di ripresa dell'incisione allo spegnimento sullo schermo del display:**

8.2.1 Fare clic su "Spegni e riprendi incisione" per abilitare la funzione e il laser tornerà automaticamente all'origine della macchina e un messaggio mostrerà che i motori sono bloccati.

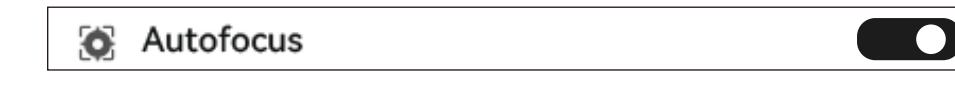

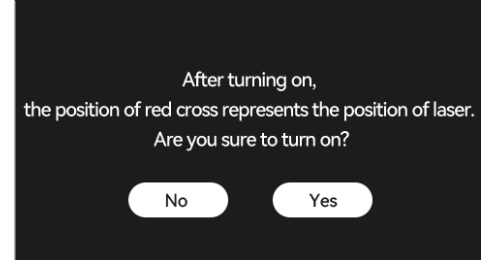

# 8. Spegnimento e ripresa dell'incisione

8.2.2 Selezionare il file di incisione.

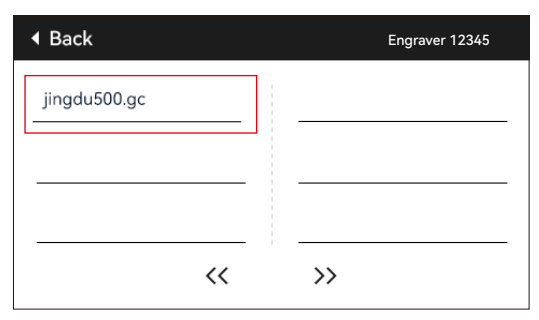

8.2.3 Utilizzare il controller touch screen per spostare il laser nella posizione di incisione desiderata, come mostrato nella Figura 1.

8.2.4 Fare clic su "Messa a fuoco automatica", come mostrato nella Figura 2.

8.2.5 Fare clic su "Imposta come angolo in basso a sinistra" per impostare la posizione corrente come posizione iniziale, come mostrato nella Figura 3.

8.2.6 Fare clic su "Avvia". Dopo aver analizzato il file, la macchina avvierà automaticamente il processo di incisione, come mostrato nella Figura 4.

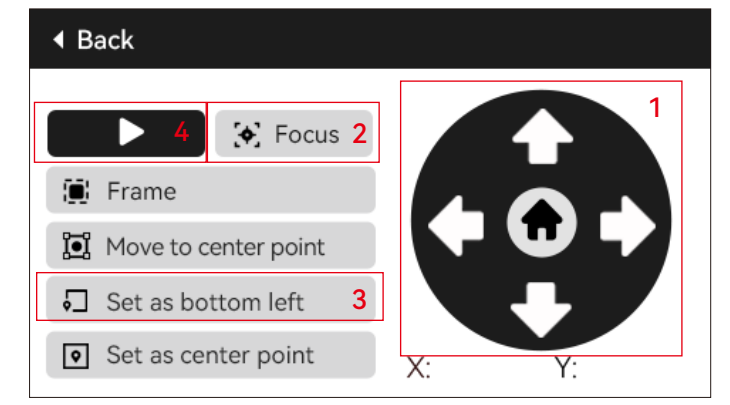

8.2.7 In caso di interruzione di corrente durante il processo di incisione, dopo l'accensione, la macchina richiederà "Lavoro non finito presente". Fare clic su "Conferma" e la macchina analizzerà le coordinate e continuerà a incidere la parte non finita.

# 9. Posizionamento ausiliario

### **9.1 Note:**

9.1.1 Il posizionamento ausiliario può essere calibrato solo tramite lo schermo di visualizzazione offline o l'APP. Può essere utilizzato solo sul PC e non può essere calibrato. Per un posizionamento preciso, la calibrazione deve essere eseguita prima tramite lo schermo del display/ APP.

9.1.2 Se la macchina non viene spostata o il modulo laser non viene smontato, non è necessario ripetere il posizionamento. Se il modulo laser viene smontato o la macchina viene spostata, per garantire la precisione è necessario il riposizionamento.

9.1.3 Quando si esporta un file .gc con Lightburn, la posizione corrente deve essere selezionata come angolo in basso a sinistra per garantire un posizionamento accurato.

9.1.3 L'abilitazione di questa funzione fornisce 2 funzionalità:

a) Posizionamento di materiale ausiliario;

b) Posizionamento: quando si avvia l'incisione, il laser si sposterà nella posizione del mirino.

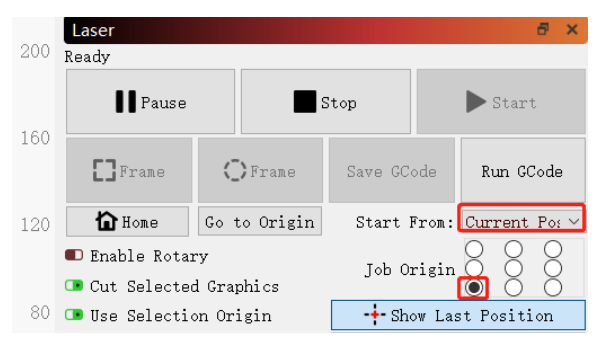

9.1.4 Questa funzione è disabilitata di default per il posizionamento ausiliario. A6 PRO non ha la funzione di posizionamento ausiliaria, mentre altri modelli ce l'hanno.

### **9.2 Come calibrare il posizionamento ausiliario sullo schermo del display:**

9.2.1 Scegliere "Posizionamento luce rossa" e la luce del mirino laser si accenderà.

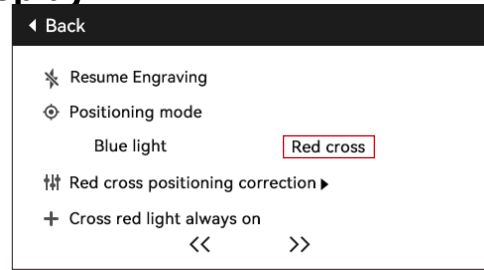

### 9. Posizionamento ausiliario

10.2.2 Fare clic sul simbolo del triangolo accanto a "Calibrazione del posizionamento della croce rossa" per accedere alla pagina di calibrazione, come mostrato nella figura seguente. Quindi, fare nuovamente clic sul pulsante "Segna posizione corrente" e il laser inizierà a incidere il mirino.

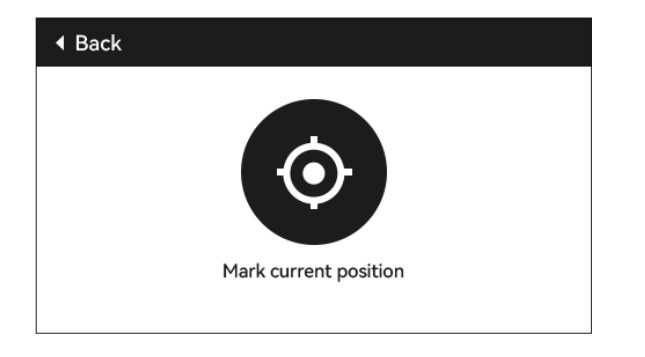

10.2.3 Osservare l'errore tra la posizione contrassegnata e il laser a mirino. Se è presente un errore, procedere al passaggio successivo della calibrazione.

10.2.4 Fare clic sui pulsanti su, giù, sinistra e destra nella posizione contrassegnata (valore errore <1 mm). Dopo la calibrazione, fare clic su "Conferma".

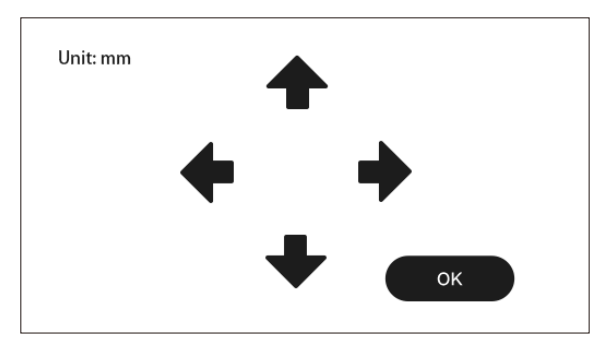

### 10. Informazioni

(1) Dimensioni effettive della macchina (2) Numero di versione dello schermo, numero di versione della scheda madre

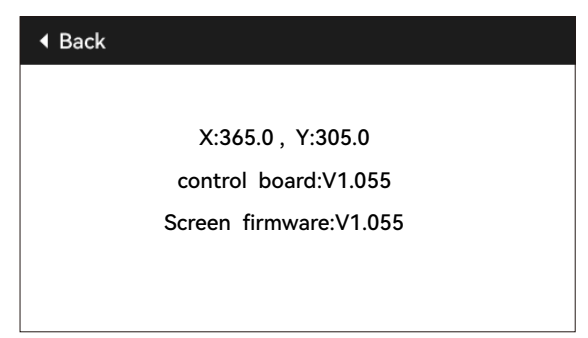

# **ATOMSTACK**

### **Assistenza clienti:**

Per una politica di garanzia dettagliata, visitare il nostro sito Web ufficiale:*www.atomstack.net* 

Per supporto tecnico e assistenza, inviare un'e-mail:*support@atomstack.net*

### **Produttore:**

Shenzhen AtomStack Technologies Co.,Ltd

### **Indirizzo:**

202, edificio 1, parco tecnologico Mingliang, n. 88 Z Huguang north road, via tao yuan, distretto di Anshan, S molto reale, edificio G del piano GU, Cina

### **Scansiona il codice QR:**

Lettore di codici QR/scanner di codici a barre o qualsiasi app con uno scanner

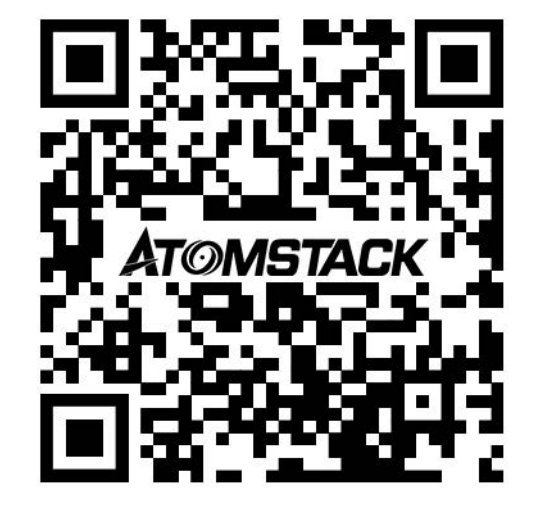

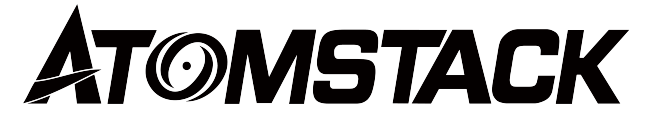

### **X12\X24 PRO Manual de usuario de la pantalla de visualización**

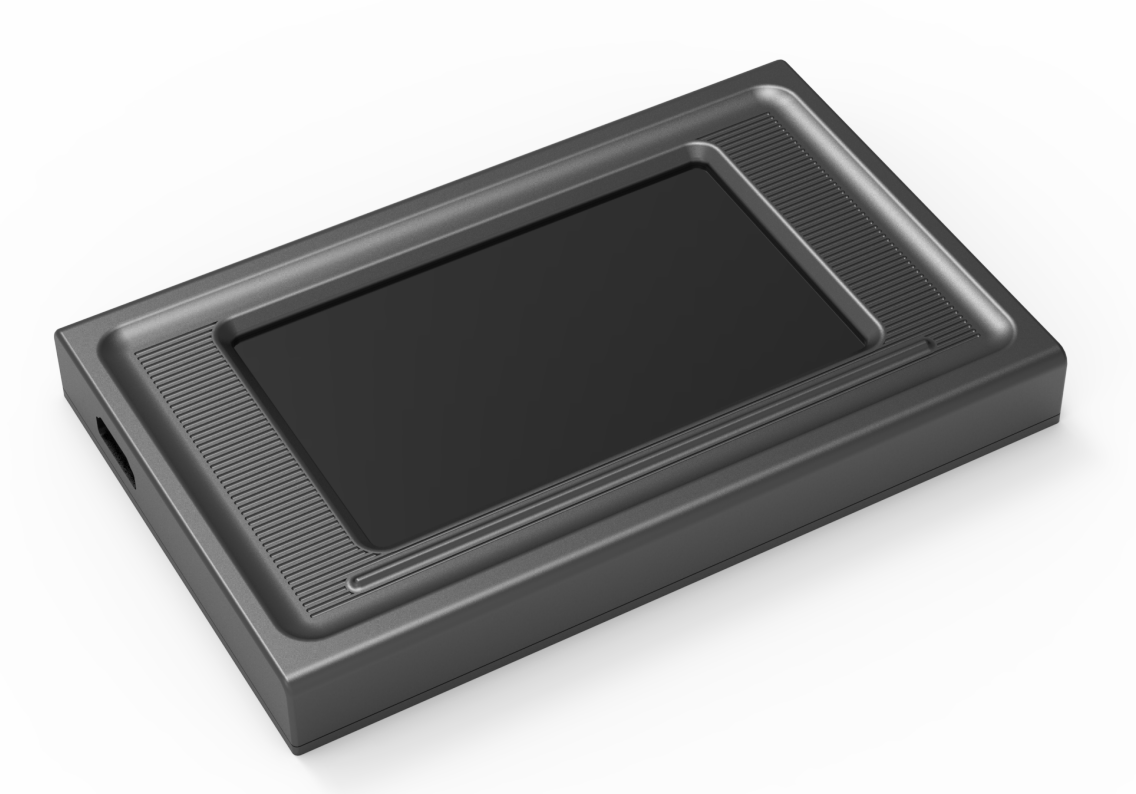

F03-0238-0AA1

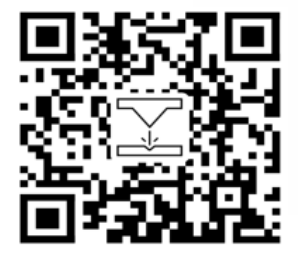

- English
- Deutsch
- Français
- **Italiano**
- **Español**

Nota: Las imágenes son sólo como referencia y prevalecerá el producto real. Escanee el código QR para obtener más información.

# 1.Especificaciones del producto y entorno de trabajo

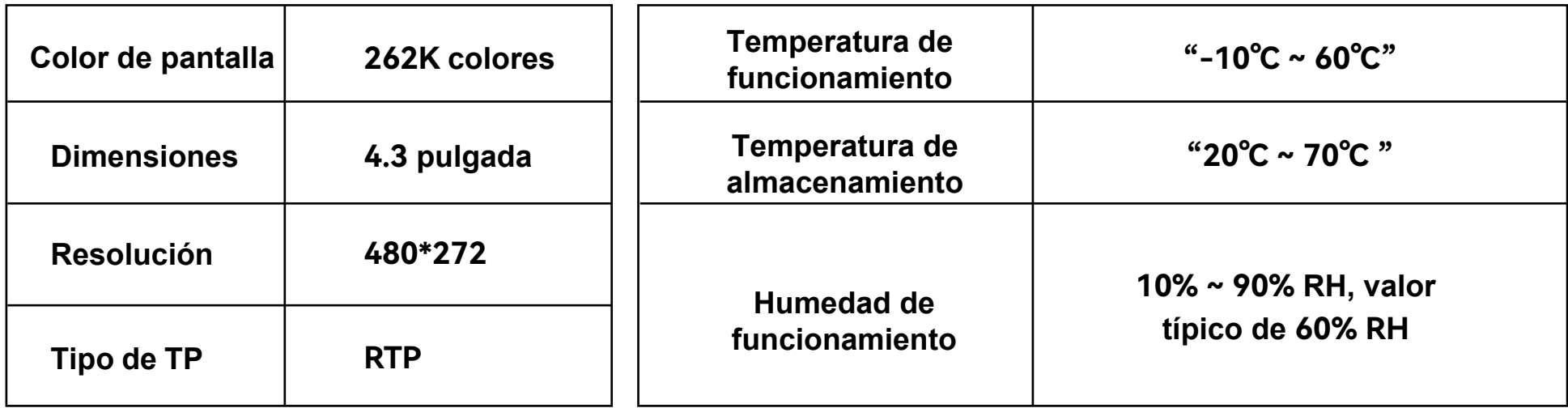

### 2.Introducción a la función básica sin conexión

### **2.1 Introducción a la página de inicio**

La página de inicio se divide principalmente en dos módulos, el módulo de Grabado (1) y el módulo de Configuración (2).

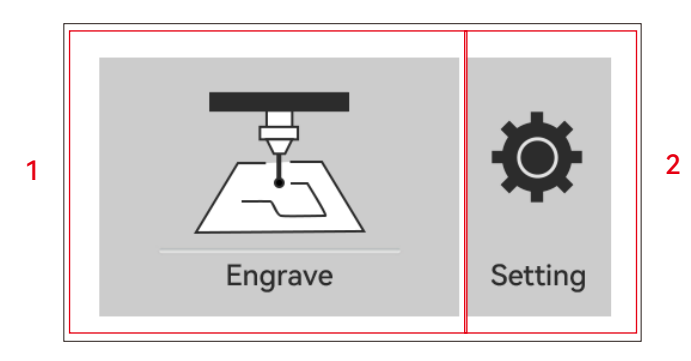

### **2.2 Grabado**

2.2.1 Al hacer clic en el botón Grabador en la página de inicio, accederá

a la página de selección de archivos.

2.2.2 Volver a la página de inicio/botón Atrás

2.2.3 Nombre de WiFi

2.2.4 Página anterior

2.2.5 Página siguiente

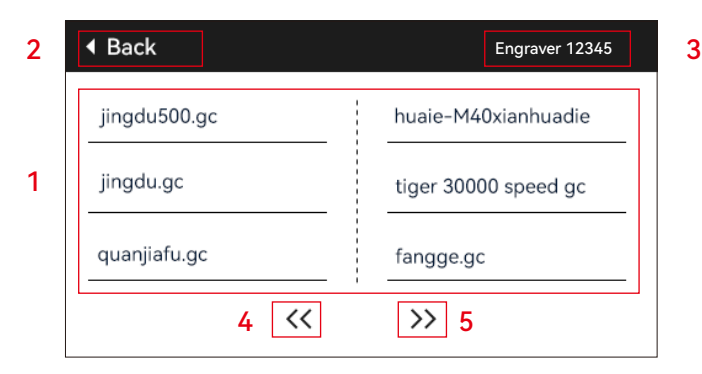

### **2.3 Seleccione cualquier archivo y haga clic para ingresar a la página de pregrabado**

- 1) 1) Nombre del archivo de grabado
- 2) 2) Botón de grabado

3) 3) Botón de enfoque automático

4) 4) Marco: Después de hacer clic en este botón, el láser realizará la detección de bordes según el tamaño del patrón de grabado.

5) 5) Mover al punto central: Haga clic en este botón para hacer que el láser se mueva al punto central del patrón de grabado.

6) 6) Establecer como abajo a la izquierda: haga clic en este botón para establecer la ubicación actual como el punto inferior izquierdo del patrón.

7) 7) Establecer como punto central: haga clic en este botón para establecer la ubicación actual como el punto central del patrón.

8) 9.10.11) Mover hacia arriba, abajo, izquierda y derecha respectivamente.

12) Inicio: Independientemente de la posición actual del láser, el láser volverá a la posición original de la máquina.

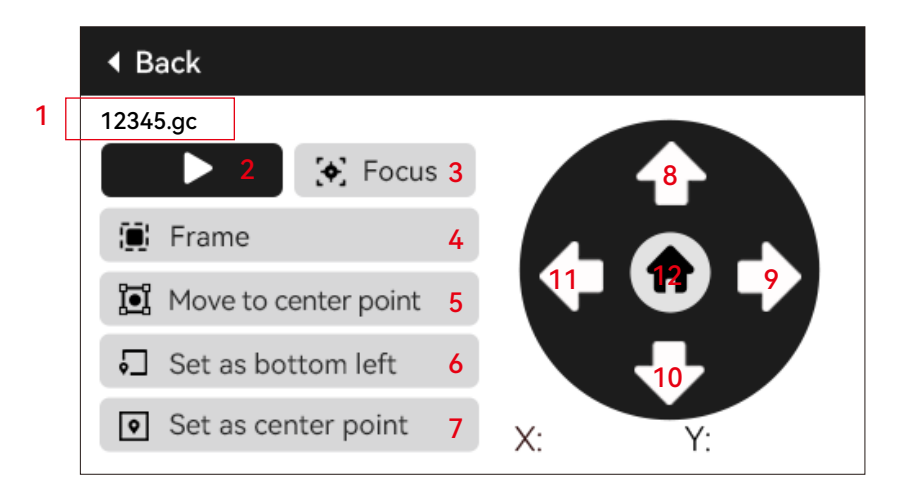

### 2.Introducción a la función básica sin conexión

### **2.4 Haga clic en el botón de grabado para ingresar a la página de grabado**

1)Muestra el nombre del archivo de grabado y el porcentaje de finalización.

2)Botón de pausa

3)Botón para detener el grabado

- 4)Ajuste el tamaño del paso para el coeficiente de potencia y el coeficiente de velocidad.
- 5)Ajuste del coeficiente de potencia y área de visualización.

6)Ajuste del coeficiente de velocidad y área de visualización.

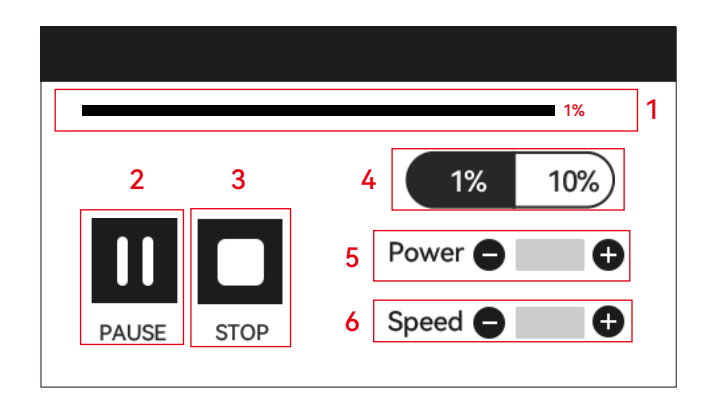

### 3. Configuración del idioma del sistema

En la página de configuración, seleccione el idioma del sistema. Esta versión es compatible con chino, inglés, francés, alemán, italiano, español y ruso.

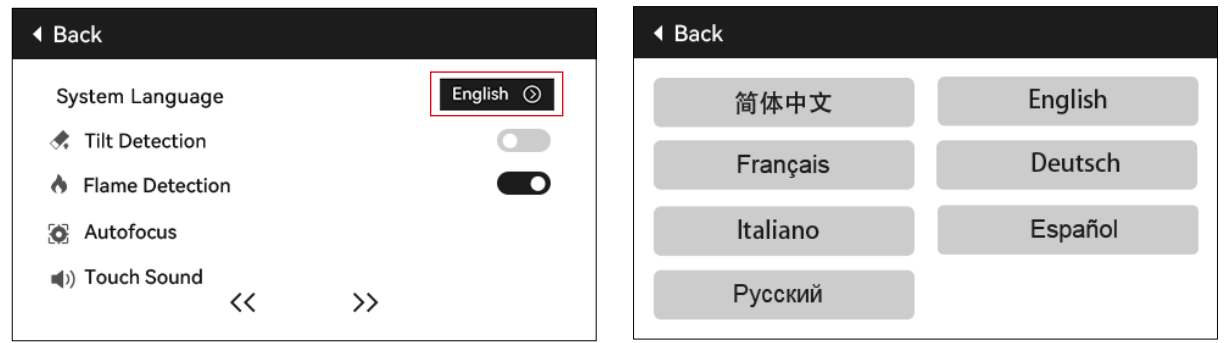

# 4. Detección de inclinación

### **Método de operación:**

4.1 Haga clic para habilitar la función. Cuando la máquina se inclina en un ángulo entre 15° y 20° con respecto al plano horizontal, se activa la función: la máquina deja de funcionar automáticamente, suena el timbre y, si hay una pantalla, muestra "Máquina inclinada". Si no hay pantalla de visualización, aparece una alarma en el extremo de la PC.

4.2 Hay 3 modos para desactivar la alarma:

4.2.1 Sin pantalla de visualización: Cuando la máquina vuelve a una posición plana, la alarma se desactiva automáticamente. 4.2.2 Con pantalla de visualización: Haga clic en "Cerrar" en la pantalla de visualización para desactivar la alarma.

4.2.3 APLICACIÓN: Indica "Máquina inclinada", haga clic en el teléfono para cerrar en el cuadro de aviso.

### 5.Detección de llama

# The machine is tilted please place the machine horizontally before use Close

### **(Esta función sólo está disponible en máquinas con accesorios de enfoque automático)**

### **5.1 Precauciones:**

5.1.1 Cuando se utiliza en exteriores, la luz solar directa puede provocar una activación falsa de la función. Se recomienda su uso en interiores.

5.1.2 Para encender/apagar la función de detección de llama, contrólela a través de la pantalla/APP.

5.1.3 Al cortar tableros de densidad, la función de detección de llama debe estar apagada para evitar falsas alarmas.

### **5.2 Método de operación:**

5.2.1 Haga clic para habilitar la función. Cuando se produce un incendio directamente debajo del láser, la función se activa: el láser regresa automáticamente al origen de la máquina, suena un timbre y la pantalla muestra "Fuego". Si no hay pantalla de visualización, suena una alarma en el extremo de la PC y el timbre sigue sonando. Si utiliza la aplicación, aparecerá el mensaje "Llama detectada".

5.2.2 La máquina se puede utilizar normalmente después de apagarla y reiniciarla.

Flame detected. please restart the machine after eliminating danger

#### **(Esta función sólo está disponible en máquinas con accesorios de enfoque automático)**

#### **6.1 Precauciones:**

6.1.1 Al utilizar un mandril o un rodillo, o al grabar/cortar objetos irregulares (como guijarros) o materiales blandos (como papel de oficina, papel kraft, tela de cachemira, mezclilla), se recomienda utilizar un enfoque fijo Herramienta para enfoque manual.

6.1.2 Después de que falla el enfoque automático del límite inferior, el eje Z se eleva automáticamente una cierta distancia.

### **6.2 Método de operación:**

6.2.1 Manualmente o usando Lightburn para mover la posición del eje Z (preste atención de no deslizar el control deslizante del eje Z hacia abajo). Consulte el diagrama a continuación para controlar el movimiento del eje Z en Lightburn.

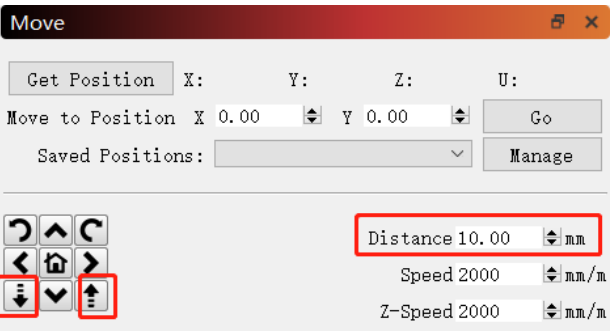

6.2.2 Después de alinear la parte inferior del láser con el objeto a probar, fíjelo en su lugar. Si aparece un mensaje que indica que se ha excedido el rango máximo, haga clic en "cerrar". Si el mensaje continúa apareciendo, levante ligeramente el láser.

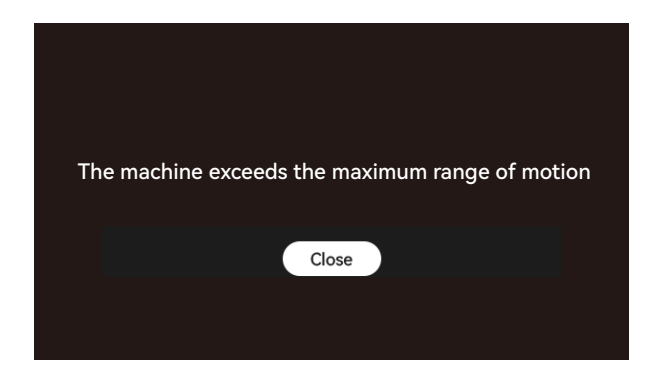

#### **6.2.3 Modo sin conexión:**

Abra la función "Enfoque automático" en la pantalla, luego seleccione el programa a grabar, haga clic en "Enfoque" para realizar el enfoque automático. Después de encontrar el límite superior y el límite inferior en la posición actual, el láser se eleva automáticamente a la focal fija. Distancia. Luego haga clic en "Iniciar" para comenzar a grabar.

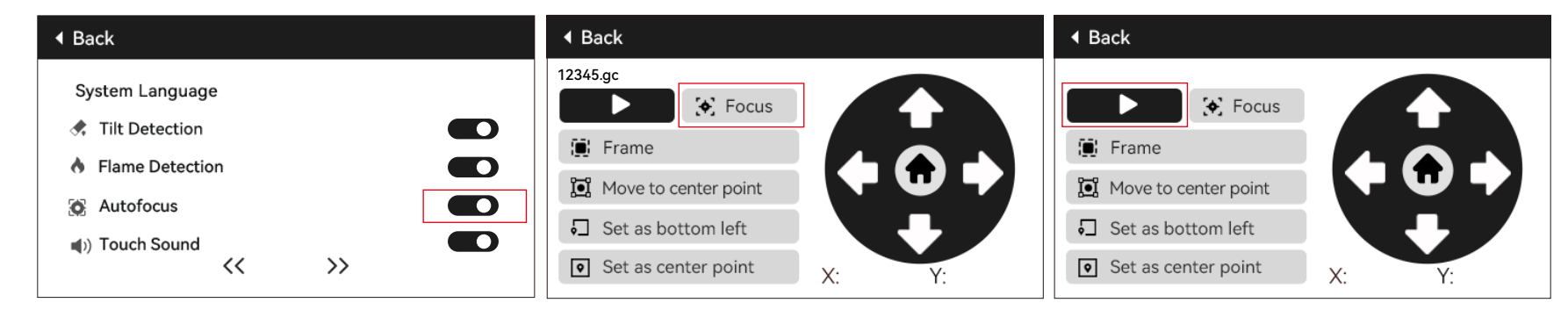

### **6.2.4 Control de enfoque automático Lightburn:**

a) Abra Lightburn y ubique la consola, haga clic derecho en "Macro 0" para abrir una ventana.

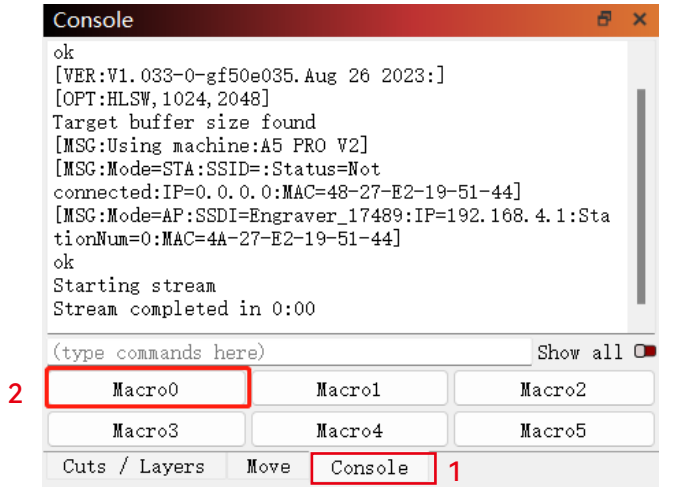

b) Ingrese [ESP500] en "Contenido de macro" y haga clic en Aceptar para completar la configuración.

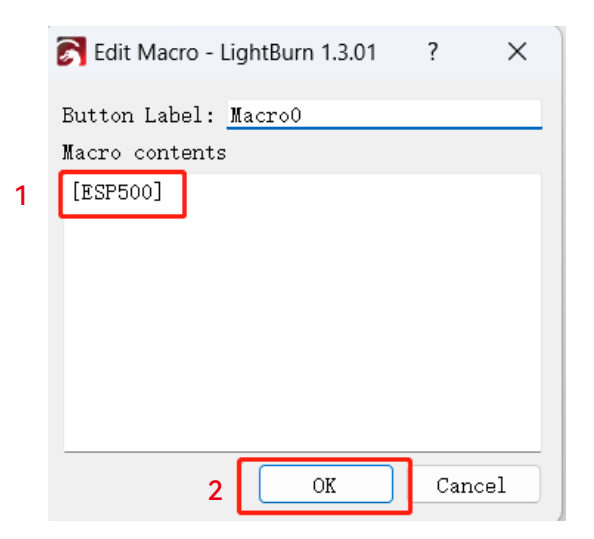

### **6.2.5 Control de enfoque automático LaserGRBL:**

a) En la barra de herramientas a continuación, haga clic derecho en un área en blanco para abrir la ventana "Agregar botón personalizado". Haga clic en "Agregar botón personalizado".

**Custom Button** Button Type: GCode Inage  $[ESP500]$   $(01$  $\cdot$   $\bullet$  $\omega$  $(02)$ Autofocus Caption Tool Tip Autofocus **63** Enabled Always **Add Custom Button**  $170$ l<sub>80</sub> - Use dot as decimal separator - Support math expression in square brackets: i.e. GO X[left-5]  $\checkmark$ Lock position (click to reorder) Y[bottom-6] - Available variables: left, right, top, bottom, width, height. (and more) **Export custom buttons** See https://lasergrbl.com/usage/custom-buttons/  $\overline{05}$ Import custom buttons Cancel Create!

b) Ingrese [ESP500] en "GCode" e ingrese el nombre del botón en

botón personalizado con la función correspondiente.

"Subtítulo" y "Información sobre herramientas" para personalizar la imagen del botón en el lado izquierdo. Haga clic en "Guardar" para generar un

#### **6.2.6 Cómo utilizar la función de enfoque automático en Lightburn y LaserGRBL:**

Mueva el enfoque a la parte superior del objeto grabado y haga clic en el botón "Enfoque automático" para iniciar el enfoque automático de acuerdo con la configuración.

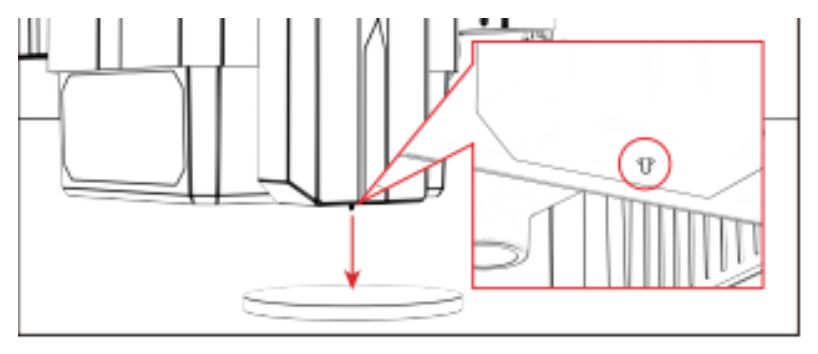

#### **Notas:**

1) Si no es necesario el enfoque automático, elimine el contenido del GCode.

2) Si aparece un cuadro de diálogo como el de la imagen a continuación durante el proceso de enfoque automático, haga clic en Aceptar para continuar.

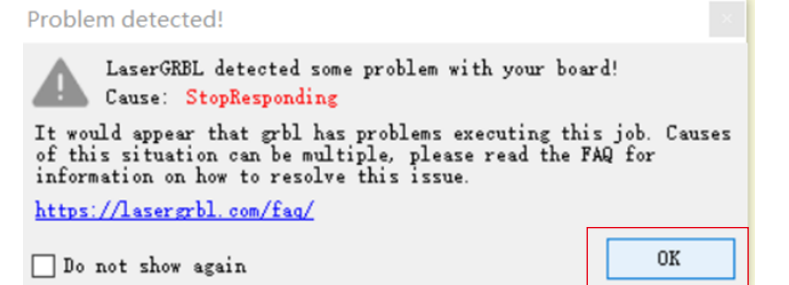

# 7. Sonido del botón de la pantalla táctil:

#### **7. Sonido del botón de la pantalla táctil:**

Habilitar esta función producirá sonidos de botones al operar el tablero de control.

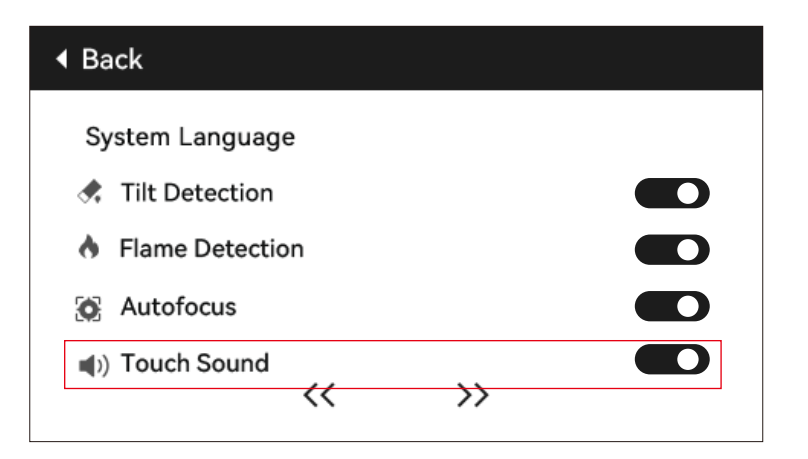

# 8. Reanudar el grabado al apagar

### **8.1 Notas:**

8.1.1 La función de grabación de reanudación de apagado está desactivada de fábrica y no se puede usar sin una pantalla o aplicación.

8.1.2 Después de habilitar la función de reanudación del grabado con apagado, los motores se bloquearán y no forzarán manualmente el movimiento del módulo láser.

8.1.3 Asegúrese de que el objeto grabado y la máquina de grabado no se muevan después de un corte de energía; de lo contrario, el efecto de grabado podría desalinearse en el proceso de reanudación del grabado.

8.1.4 Durante el proceso de grabado de recuperación, al analizar el archivo, no inserte ni desconecte el cable HDMI; de lo contrario, deberá reiniciar la máquina para habilitar esta función.

8.1.5 Asegúrese de que "Inicio automático al iniciar" esté apagado; de lo contrario, afectará el uso normal de la función de reanudación de grabado cuando se apaga.

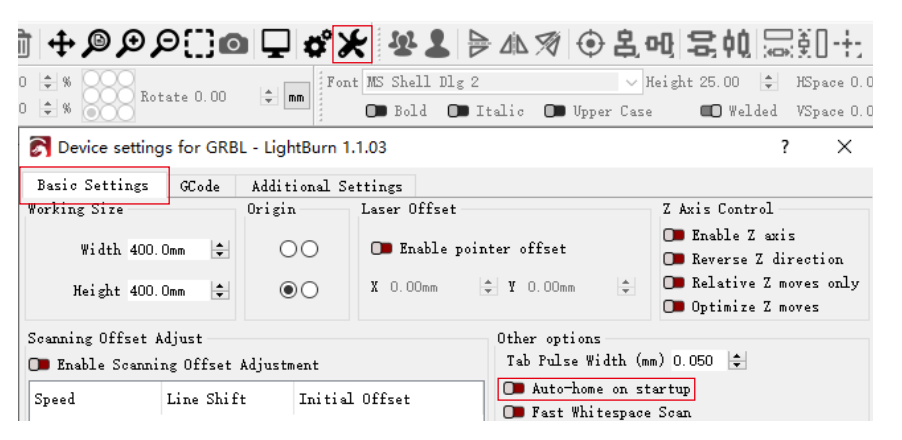

### **8.2 Cómo utilizar la función de reanudar grabado al apagar en la pantalla:**

8.2.1 Haga clic en "Apagar y reanudar grabado" para habilitar la función, y el láser volverá automáticamente al origen de la máquina y un mensaje mostrará que los motores están bloqueados.

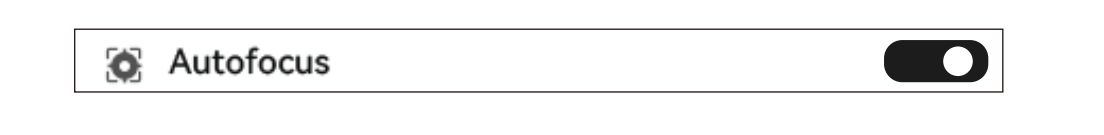

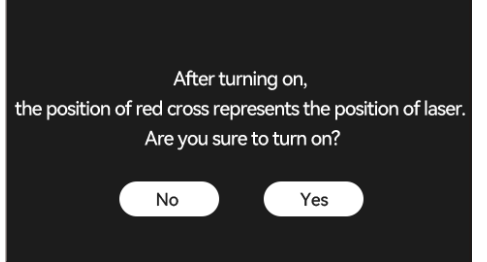

# 8. Reanudar el grabado al apagar

8.2.2 Seleccionar el archivo de grabado.

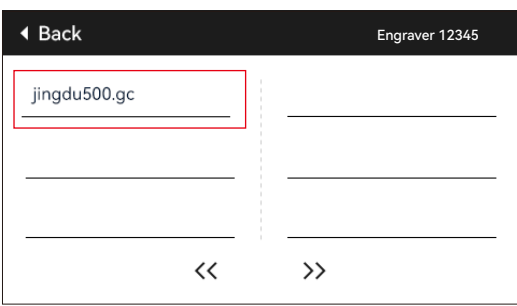

8.2.3 Utilice el controlador de pantalla táctil para mover el láser a la posición de grabado deseada, como se muestra en la Figura 1.

8.2.4 Haga clic en "Enfoque automático", como se muestra en la Figura 2.

8.2.5 Haga clic en "Establecer como esquina inferior izquierda" para establecer la posición actual como posición inicial, como se muestra en la Figura 3.

8.2.6 Haga clic en "Iniciar". Después de analizar el archivo, la máquina iniciará automáticamente el proceso de grabado, como se muestra en la Figura 4.

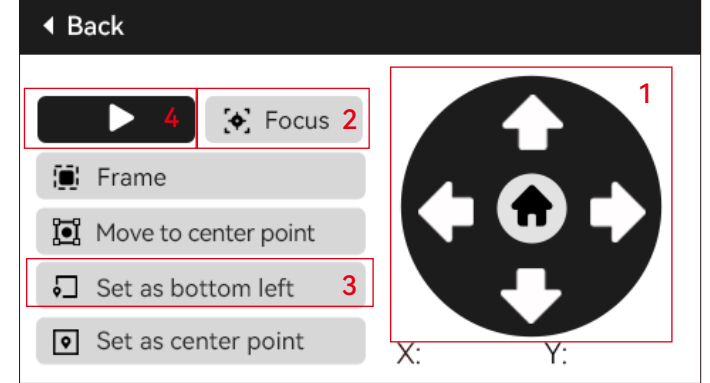

8.2.7 En caso de un corte de energía durante el proceso de grabado, después de encenderla, la máquina indicará "Trabajo sin terminar presente". Haga clic en "Confirmar" y la máquina analizará las coordenadas y continuará grabando la pieza sin terminar.

# 9. Posicionamiento auxiliar

### **9.1 Notas:**

9.1.1 El posicionamiento auxiliar solo se puede calibrar a través de la pantalla fuera de línea o la aplicación. Sólo se puede utilizar en la PC y no se puede calibrar. Para un posicionamiento preciso, la calibración se debe realizar primero a través de la pantalla/APP. 9.1.2 Si no se mueve la máquina o no se desmonta el módulo láser, no es necesario repetir el posicionamiento. Si se desmonta el módulo láser o se mueve la máquina, es necesario reposicionarlo para mayor precisión.

9.1.3 Al exportar un archivo .gc con Lightburn, es necesario seleccionar la posición actual como la esquina inferior izquierda para garantizar un posicionamiento preciso.

9.1.3 Habilitar esta función proporciona 2 características:

a) Colocación de material auxiliar;

b) Posicionamiento: al comenzar a grabar, el láser se moverá a la posición de cruz.

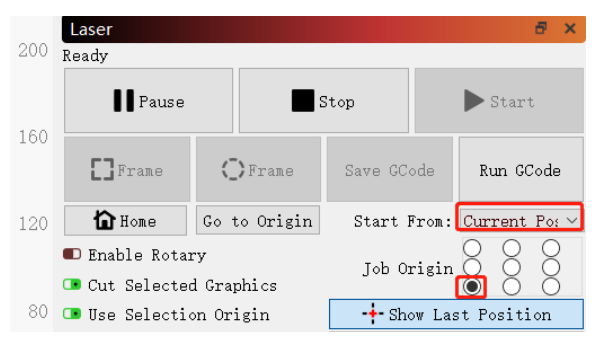

9.1.4 Esta función está deshabilitada por defecto para el posicionamiento auxiliar. A6 PRO no tiene la función de posicionamiento auxiliar, mientras que otros modelos sí la tienen.

### **9.2 Cómo calibrar el posicionamiento auxiliar en la pantalla de visualización:**

9.2.1 Elija "Posicionamiento de luz roja" y la luz láser en forma de cruz se encenderá.

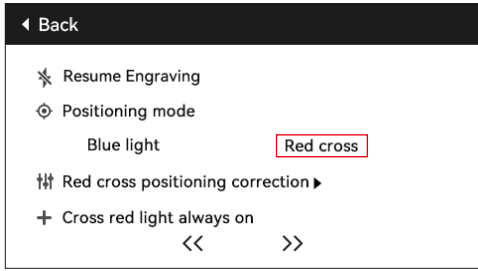

### 9. Posicionamiento auxiliar

10.2.2 Haga clic en el símbolo del triángulo al lado de "Calibración de posicionamiento de la Cruz Roja" para ingresar a la página de calibración, como se muestra en la siguiente figura. Luego, haga clic nuevamente en el botón "Marcar posición actual" y el láser comenzará a grabar la cruz.

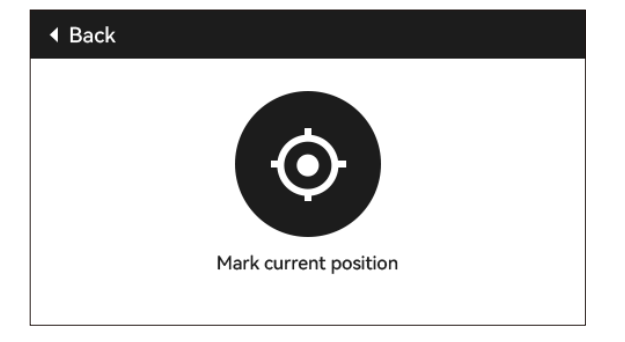

10.2.3 Observe el error entre la posición marcada y el láser en forma de cruz. Si hay un error, continúe con el siguiente paso de calibración.

10.2.4 Haga clic en los botones arriba, abajo, izquierda y derecha hasta la posición marcada (valor de error <1 mm). Después de la calibración, haga clic en "Confirmar".

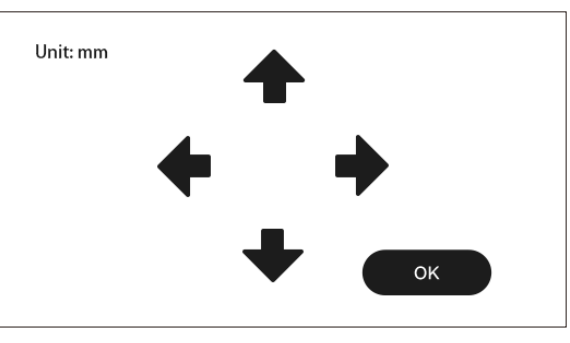

### 10. Acerca de

(1) Tamaño efectivo de la máquina

(2) Número de versión de pantalla, número de versión de placa base

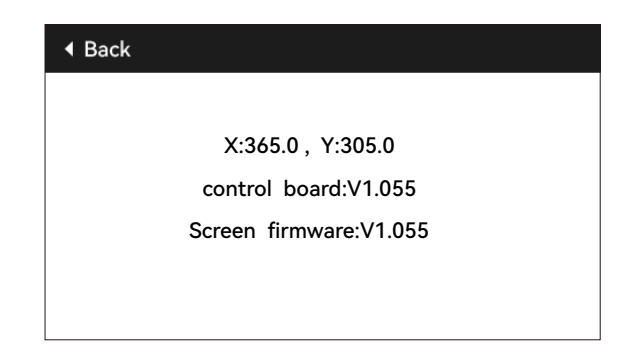
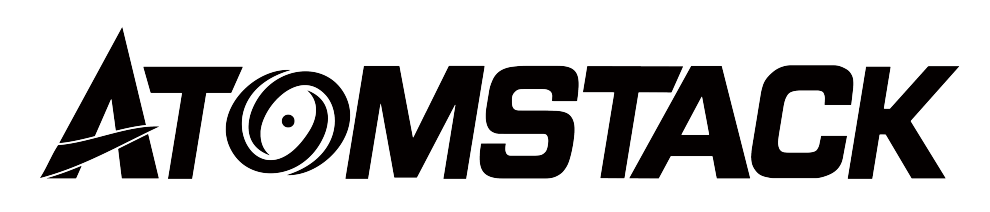

## **Servicio al Cliente:**

Para conocer la política de garantía detallada, visite nuestro sitio web oficial:*www.atomstack.net* 

Para soporte técnico y servicio, envíe un correo electrónico:*support@atomstack.net*

## **Fabricante:**

Shenzhen AtomStack Technologies Co.,Ltd

## **DIRECCIÓN:**

202, edificio 1, parque tecnológico Mingliang, n.º 88 Z Huguang carretera norte, calle tao yuan, distrito n de Anshan, S muy real, edificio G del plan GU, China

## **Escanear código QR:**

Lector de códigos QR/escáner de códigos de barras o cualquier aplicación con escáner

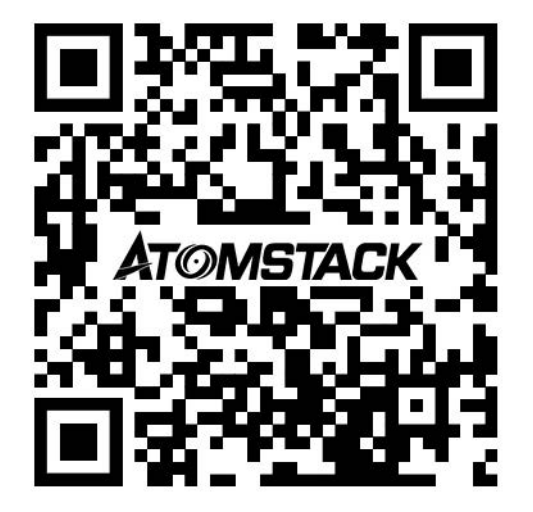